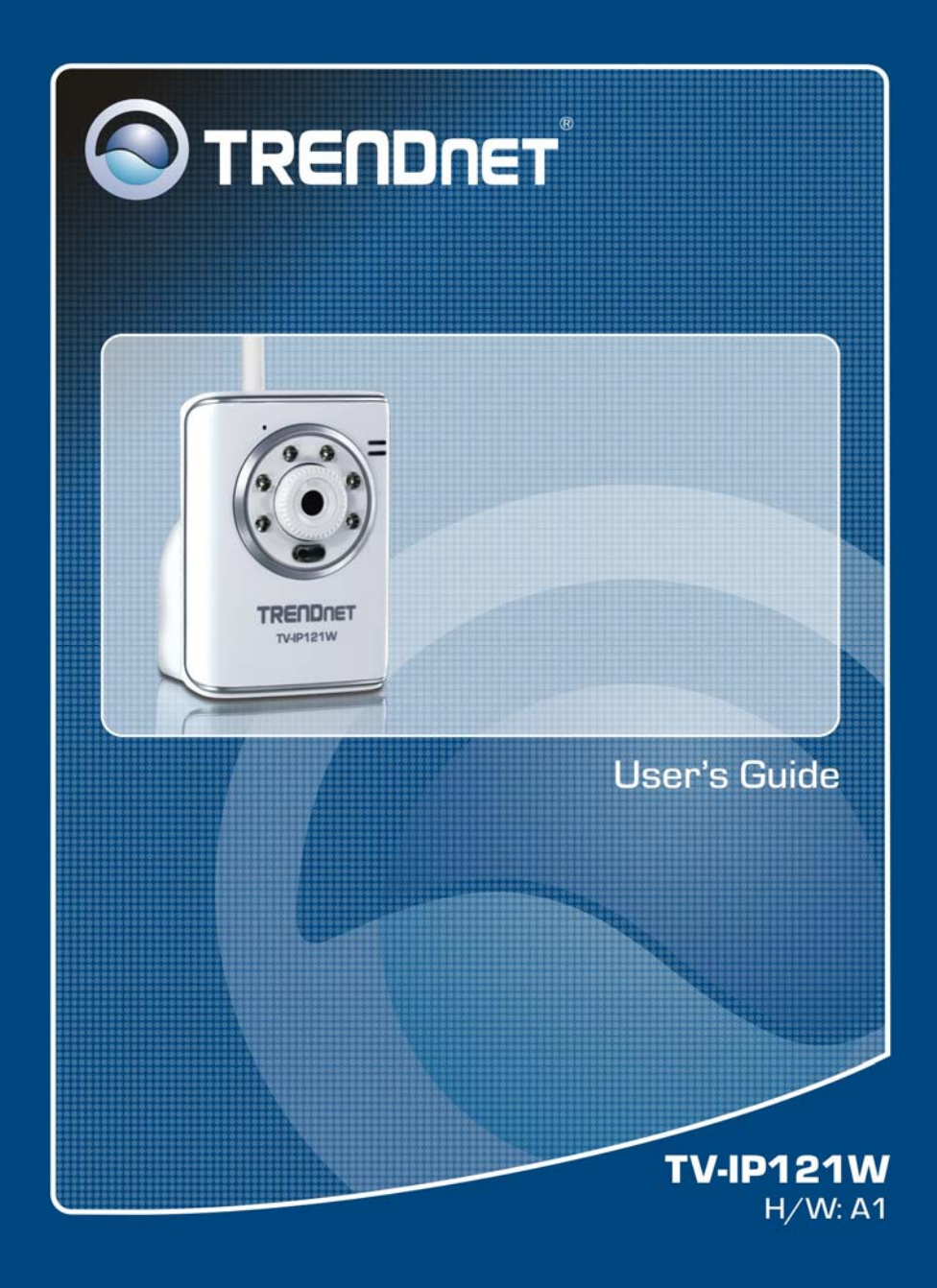

## **Preface**

Thank you for purchasing the TV-IP121W, a powerful and highquality image SecurView Wireless Day/Night Internet Camera. The infrared LEDs and light sensor enable the camera to capture images even in dark environments. The camera can be installed as a standalone system within your application environment easily and quickly, and supports remote management function so that you can access and control it using a Web browser on your computers.

This User Guide provides you with the instructions and illustrations on how to use your camera, which includes:

- **Chapter 1 Introduction to Your Camera** describes the features of the camera. You will also know the components and functions of the camera.
- **Chapter 2 Hardware Installation** helps you install the camera according to your application environment. You can use this camera at home, at work, at any where you want.
- **Chapter 3 Accessing the Camera** lets you start using your camera without problem. The camera can be set up easily and work within your network environment instantly.
- **Chapter 4 Configuring the Camera** guides you through the configuration of the camera using the web browser on your PC.
- **Chapter 5 Using SecurView™** shows you the detail instructions on operating SecurView™ software.
- **Chapter 6 Appendix** provides the specification of the camera and some useful information for using your camera.
- **NOTE** The illustrations and configuration values in this guide are for reference only. The actual settings depend on your practical application of the camera.

# **Contents**

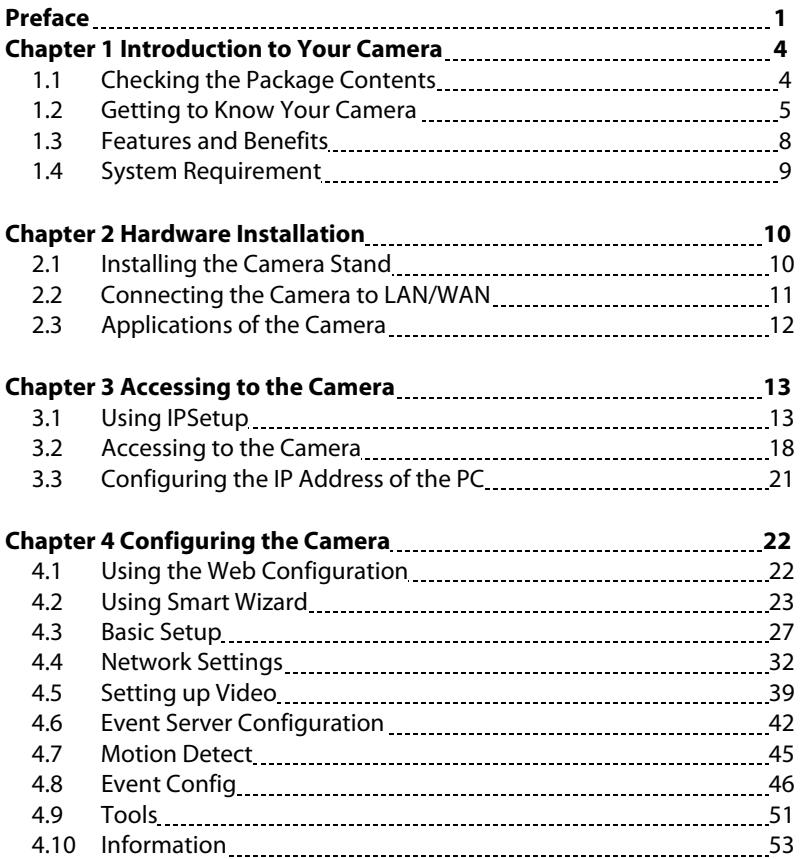

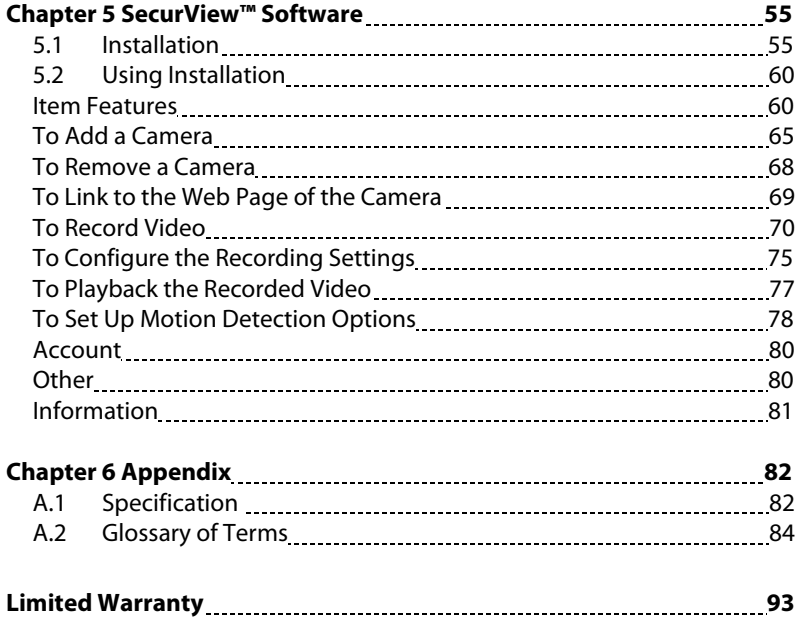

## **CHAPTER 1**

## **INTRODUCTION TO YOUR CAMERA**

## **1.1 Checking the Package Contents**

Check the items contained in the package carefully. You should have the following:

- $\overline{M}$  TV-IP121W
- $\boxtimes$  AC Power Adapter (5VDC, 2.5A)
- $\triangledown$  Detachable External Antenna
- $\boxdot$  Camera Stand
- $\boxtimes$  Ethernet Cable (RJ-45 type)
- □ Utility CD-ROM
- $\boxtimes$  Multi-Language Quick Installation Guide
- **NOTE** If there is any item damaged or missing, please contact your local authorized dealer for replacement.

#### **1.2 Getting to Know Your Camera Internal Microphone Power LED** indicates allows the camera to the camera is powered receive sound and voice on with the steady amber light. **Infrared LEDs** (optional) **Link LED** indicates allows your camera to the camera's network capture clear images in a connectivity with the dark environment flashing green light. **Lens Assembly**   $\bullet$ **Light Sensor (optional) TRENDNET** is used to trigger on and **TV-IP121W** off the infrared LEDs according to the environmental light level

 **Front View** 

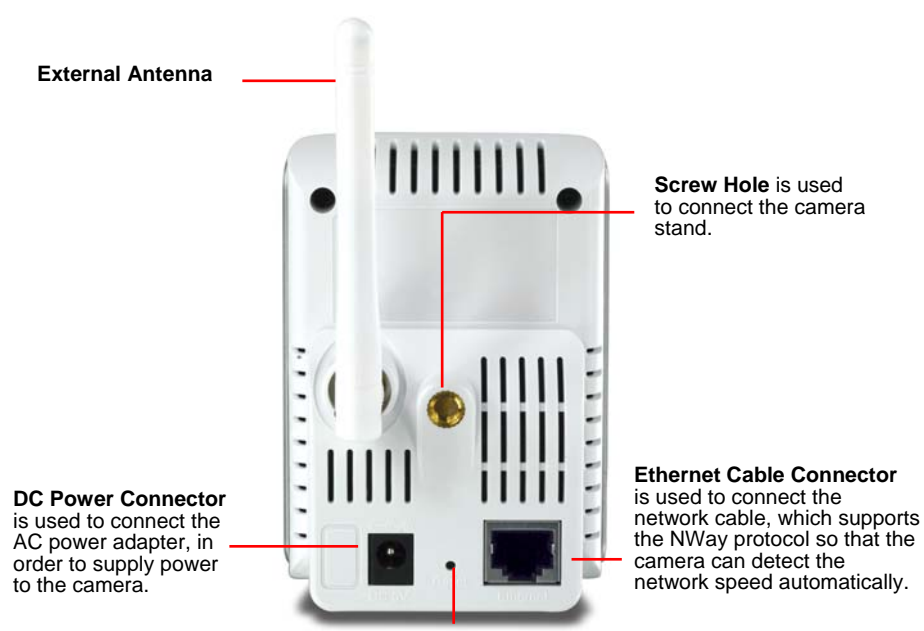

**Reset Button** will restart the camera when it is pressed quickly; when it is long pressed for five seconds, the camera will resume the factory default settings.

#### **Rear View**

- **Internal Microphone:** It allows the camera to receive the sound or voice
- **Infrared LEDs:** It allows your camera to capture clear images in a dark environment.
- **Light Sensor:** It is used to trigger on and off the Infrared LEDs according to the environmental light level.
- **Power LED:** A steady orange light indicates the camera is powered on.
- Link/Act LED: A blinking green light indicates the camera's network connection correctly.
- **Detachable Antenna:** The detachable external antenna allows you to adjust its position to obtain the maximum signal.
- **Camera Stand Connection:** Connects the camera with the camera stand.
- **Power Connector:** Connects the AC power adapter to supply power to the camera.
- **LAN Port:** It is used to connect the network RJ-45 cable, which supports the NWay protocol so that the camera can detect the network speed automatically.
- **Reset Button:** Rest will be initiated when the reset button is pressed once. The power LED begins to flash.

Factory Reset will be initiated when the reset button is pressed continuously for three seconds or when Power LED begins to light up. Release the reset button and the Power LED will begin to flash.

## **1.3 Features and Benefits**

### **Audio Capability**

The built-in microphone of the camera provides on-the-spot audio via the Internet, allowing you to monitor the on-site voice.

#### ■ Day & Night Surveillance Supported

The six Infrared LEDs around the standard lens assembly (optional) enable the camera to capture crystal clear images in the dark environment or at night. When the Light Sensor detects the environmental light level becomes low, the camera captures the images in black & white mode using these infrared LEDs.

### ■ Remote Control Supported

By using a standard Web browser or the bundled SecurView™ software application, the administrator can easily change the configuration of the camera via Intranet or Internet. In addition, the camera can be upgraded remotely when a new firmware is available. The users are also allowed to monitor the image and take snapshots via the network.

### **Multiple Platforms Supported**

The camera supports multiple network protocols, including TCP/IP, SMTP e-mail, HTTP, and other Internet related protocols. Therefore, you can use the camera in a mixed operating system environment, such as Windows 2000, Windows XP and Window Vista.

### **Multiple Applications Supported**

Through the remote access technology, you can use the cameras to monitor various objects and places for your own purposes.

For example, babies at home, patients in the hospital, offices and banks, and more. The camera can capture both still images and video clips, so that you can keep the archives and restore them at any time.

## **1.4 System Requirement**

### **Networking**

LAN: 10Base-T Ethernet or 100Base-TX Fast Ethernet. WLAN: IEEE 802.11b/g.

### ■ Accessing the Camera using Web Browser

Platform: Microsoft® Windows® 2000/XP/Vista CPU: Intel Pentium III 350MHz or above RAM: 128MB Resolution: 800x600 or above User Interface: Microsoft® Internet Explorer 6.0 or above

### **Accessing the Camera using Ultra View**

Platform: Microsoft® Windows® 2000/XP/Vista. Hardware Requirement:

1 camera connected: Intel Pentium III 800MHz; 512MB RAM 2 ~ 4 cameras connected: Intel Pentium 4 1.3GHz; 512MB RAM 5 ~ 8 cameras connected: Intel Pentium 4 2.4GHz; 1GB RAM 9 ~ 16 cameras connected: Intel Pentium 4 3.4GHz; 2GB RAM Resolution: 1024x768 or above

**NOTE** If you connect multiple cameras to monitor various places simultaneously, you are recommended to use a computer with higher performance.

## **CHAPTER 2**

## **HARDWARE INSTALLATION**

### **2.1 Installing the Camera Stand**

The camera comes with a camera stand, which uses a swivel ball screw head to lock to the camera's screw hole. When the camera stand is attached, you can place the camera anywhere by mounting the camera through the three screw holes located in the base of the camera stand.

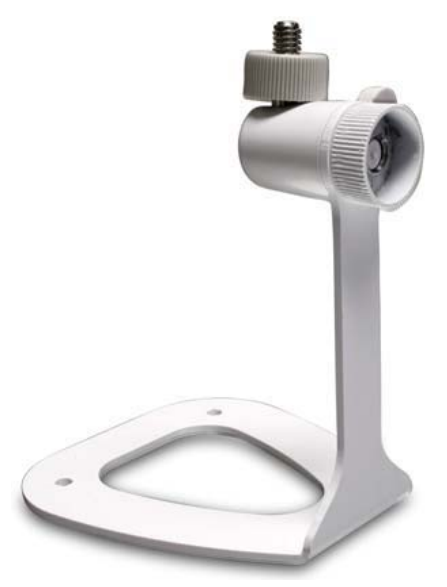

**The Camera Stand** 

### **2.2 Connecting the Camera to LAN/WLAN**

Use the provided Ethernet cable to connect the camera to your local area network (LAN).

When you connect the AC power adapter, the camera is powered on automatically. You can verify the power status from the Power LED on the front panel of the camera.

Once connected, the Link LED starts flashing green light and the camera is on standby and ready for use now.

If you use a wireless network in your application environment, you need to attach the included external antenna to the camera.

When the camera is powered on, the camera will automatically search any access point with "default" SSID.

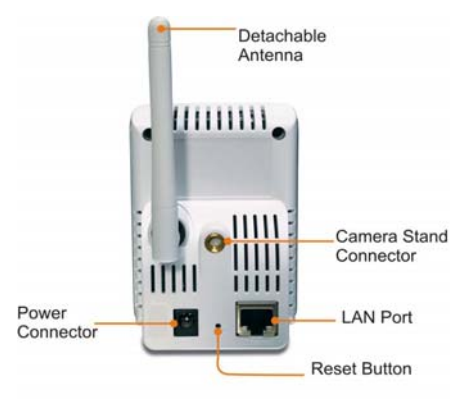

**NOTE** If the camera cannot to your wireless network, you need to install the camera in LAN and proceed with WLAN settings.

## **2.3 Applications of the Camera**

The camera can be applied in multiple applications, including:

- **Monitor local and remote places and objects via Internet or** Intranet.
- Capture still images and video clips remotely.
- Upload images or send email messages with the still images attached.

The following diagram explains one of the typical applications for your camera and provides a basic example for installing the camera.

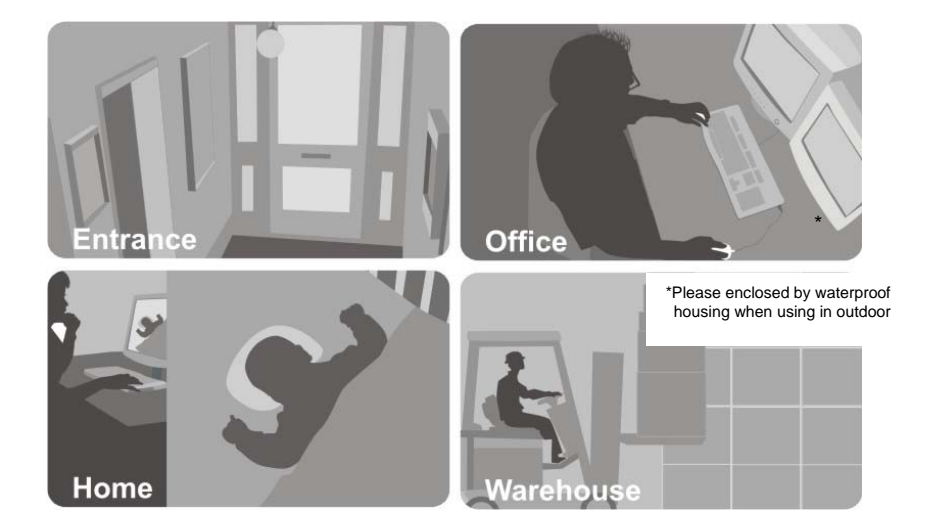

## **CHAPTER 3**

## **ACCESSING THE CAMERA**

## **3.1 Using IPSetup**

The camera comes with a convenient utility, IPSetup, which is included in the Installation CD-ROM, allowing you to search the camera on your network easily.

**1.** Insert the Installation CD-ROM into your computer's CD-ROM drive to initiate the Auto-Run program.

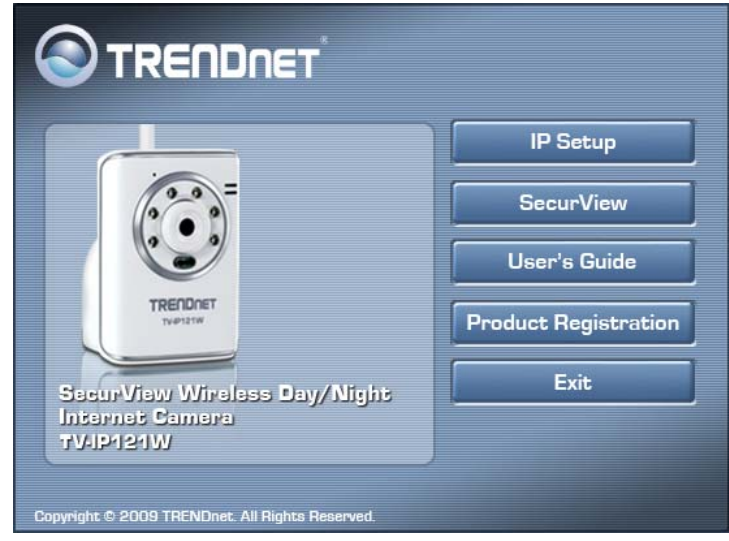

**2.** Click the **IPSetup** from the Auto-Run menu screen. Then the IPSetup Wizard will appear. Click **Next** when the **Welcome to the IPSetup Wizard** appears.

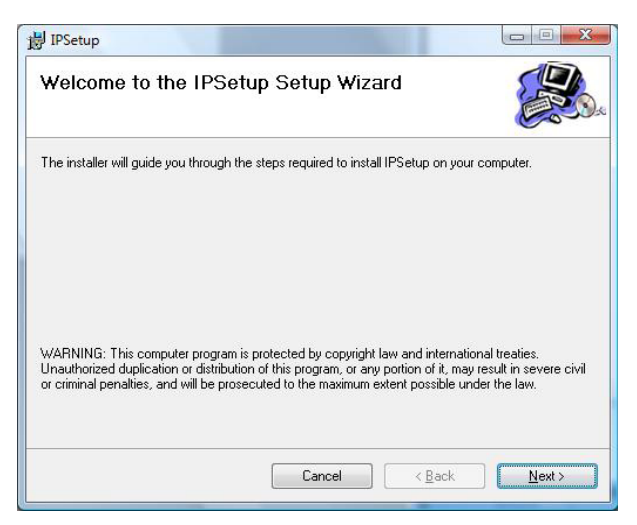

**3.** Click **Browse** to choose the desired destination location. By default, the destination location is C:\Program Files\TRENDnet\IPSetup. Then click **Next**.

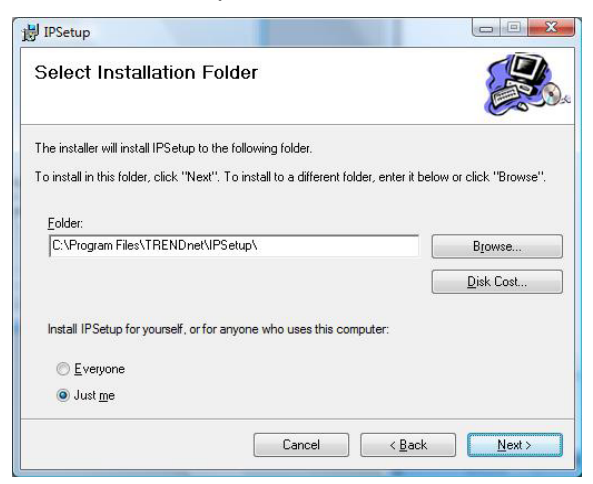

**4.** Click **Next** to confirm the IPSetup software to be installed to the computer.

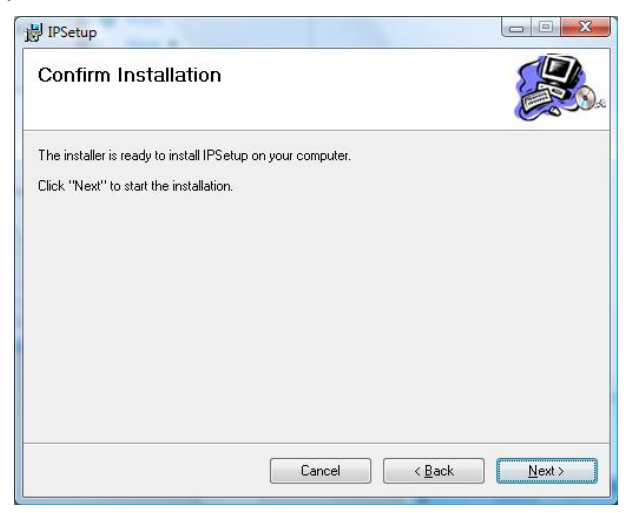

**5.** When the **Installation Complete** window appears, click **Close**.

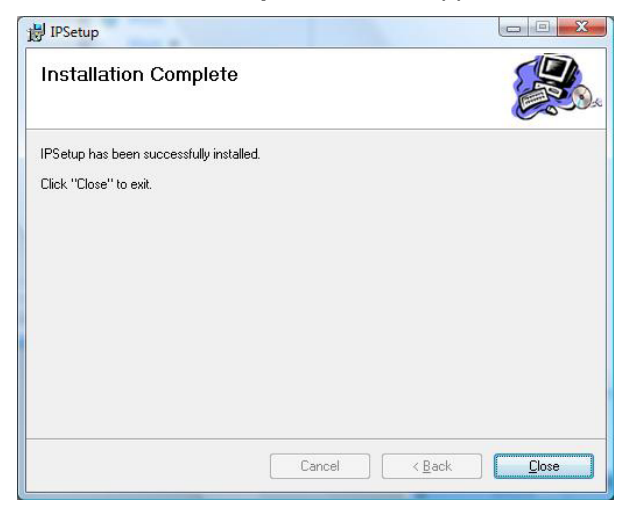

- **6.** After installing the IPSetup utility, the application is automatically installed to your computer, and creates a folder in **Start\Program\TRENDnet\IPSetup**.
- **7.** Click **Start**>**Programs**>**TRENDnet**>**IPSetup**, and then click **IPSetup**.

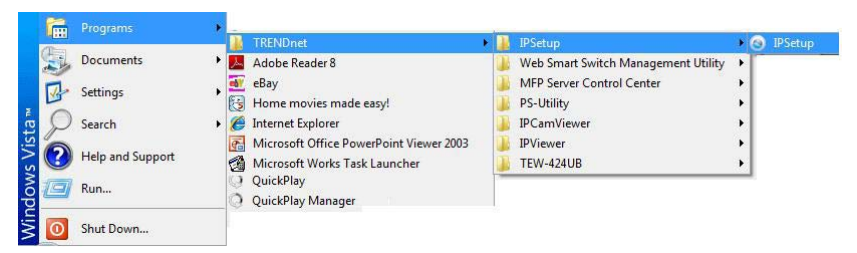

**8.** The IPSetup window will appear. It will search for the camera within the same network

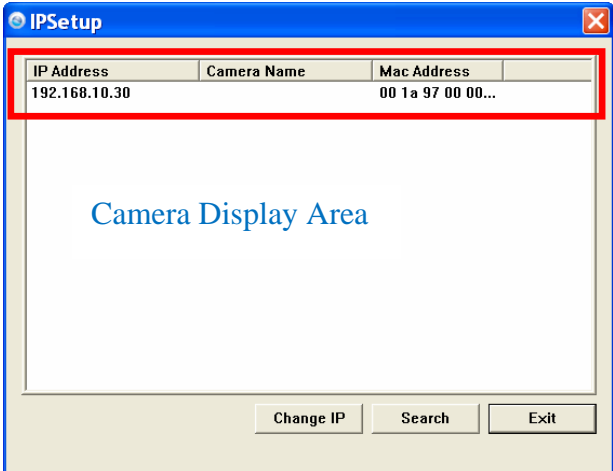

- **Camera Display Area:** It shows the connected camera(s) within the same network

Double click the IP Address, it will link to the Camera's Web Configuration page.

- **Change IP:** Click this button to bring up the following window. It allows you to change the IP Address. You can select either **Static IP** or click **DHCP**. Then, enter the Administrator ID & Password. By default the ID/Password is: **admin**. When complete, click **Change**.

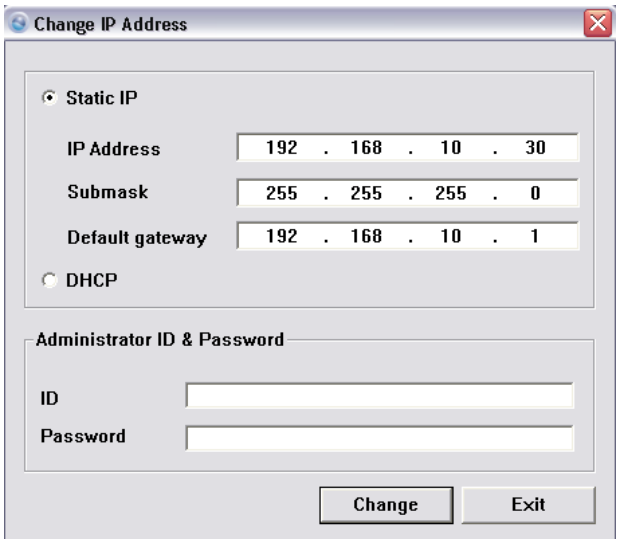

- **Search:** Click this button to search the connected camera in the same network
- **Exit:** Click this button to exit the program.

## **3.2 Accessing to the Camera**

Whenever you want to access the camera:

- **1.** Open the Web browser on your computer (example showed in the User's Guide is based on the Internet Explorer).
- **2.** Type the default IP address (192.168.10.30) or the IP address found by IPSetup in the Address bar, and then press [Enter].

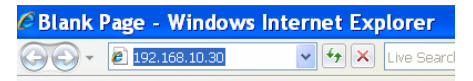

**3.** When the login window appears, enter the default **User name** (admin) and **Password** (admin) and press **OK** to access to the main screen of the camera's Web Configuration.

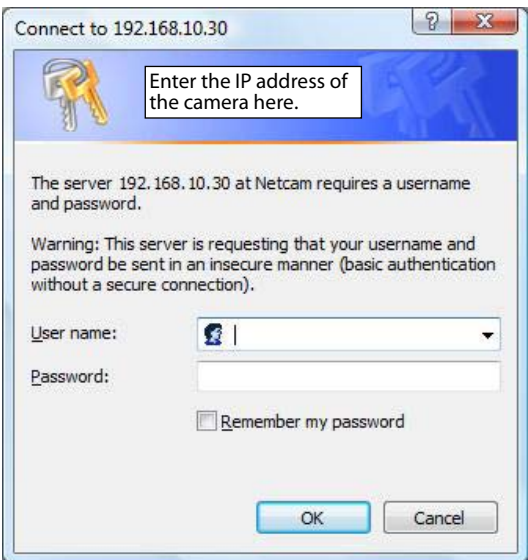

**NOTE** If you are initially access to the camera, you will be ask to install a new plug-in for the camera. Permission request

depends on the Internet security settings of your computer. Click **Yes** to proceed.

After you login into the Web Configuration of the camera, the main page will appear as below:

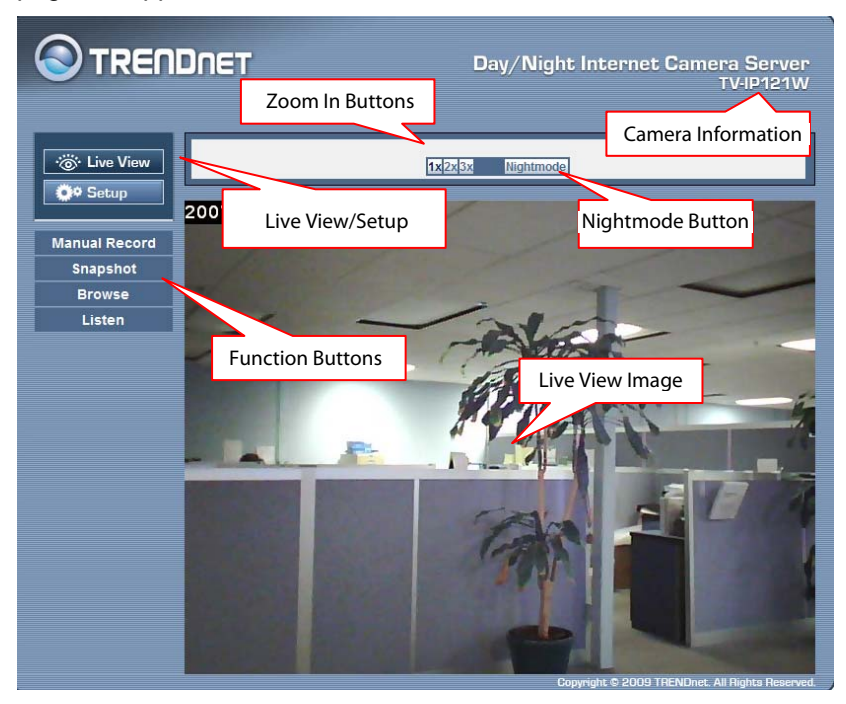

The main page of the Web Configuration provides you with many useful information and functions, including:

■ **Camera Information** – Display the camera's location and the current date & time. The information can be modified in the Web Configuration.

- **Live View Image** Displays the real-time image of the connected camera.
- Live View/Setup Switch Click Setup to configure the camera. For details, see Chapter 4.
- **Function Buttons** Use these buttons to control the video functions.
	- **Manual Record** allows you to record and save a video clip.
	- **Snapshot** allows you to capture and save a still image.
	- **Browse** allows assign the destination folder to store the video clips and still images.
	- **Listen** allows you receive the on-site sound and voice from the camera.
- **Zoom In Buttons** Click the buttons to zoom in the live view image by 1x, 2x, and 3x.
- **Nightmode Button** Click the button to enable the "nightshot mode" to deliver clearer images in the dark environment. However, this will reduce the frame rate of video setting.

**NOTE** If your PC uses Microsoft Vista platform you may not be able to find these recorded files that are stored by **Snapshot** or **Manual Record**. You will need to disable the protected mode of Security in the IE Browser. Please follow the below Steps:

- 1. Open IE Browser
- 2. Select **Tools→Internet Options**
- 3. Select **Security**
- 4. Disable the "**Enable Protected Mode**" then press **OK**

## **3.3 Configuring the IP Address of the PC**

If you failed to access the camera, please check the IP address of your computer. When you connect the camera to your computer directly to proceed with configuration of the camera, you need to set up the IP Addresses to be in the same segment for the two devices to communicate.

- **1.** On your computer, click **Start > Control Panel** to open the Control Panel window.
- **2.** Double-click **Network Connection** to open the Network Connection window.
- **3.** Right-click **Local Area Connection** and then click **Properties** from the shortcut menu.
- **4.** When the Local Area Connection Properties window appears, select the **General** tab.
- **5.** Select **Internet Protocol [TCP/IP]** and then click **Properties** to bring up the Internet Protocol [TCP/IP] Properties window.
- **6.** To configure a fixed IP address that is within the segment of the camera, select the **Use the following IP address** option. Then, enter an IP address into the empty field. The suggested IP address is  $192.168.10.x$  (x is 0~254 except 30), and the suggested Subnet mask is 255.255.255.0.
- **7.** When you are finished, click **OK**.

## **CHAPTER 4**

## **CONFIGURING THE CAMERA**

### **4.1 Using the Web Configuration**

You can access and manage the camera through the Web browser and the provided software application SecurView™ (see chapter 5 in more detail). This chapter describes the Web Configuration, and guides you through the configuration of the camera by using the web browser.

To configure the camera, click **Setup** on the main page of Web Configuration. The Web Configuration will start from the **Basic** page.

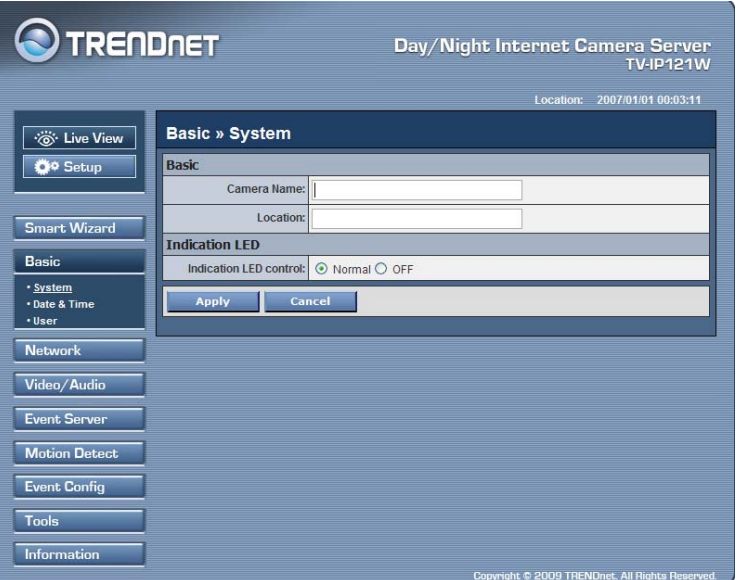

The Web Configuration contains the settings that are required for the camera in the left menu bar, including **Smart Wizard**, **Basic**, **Network**, **Video**, **Event Server**, **Motion detect**, **Event Config**, **Tools**, and **Information**.

## **4.2 Using Smart Wizard**

The camera's Smart Wizard lets you configure your camera easily and quickly. The wizard will guide you through the necessary settings with detailed instructions on each step.

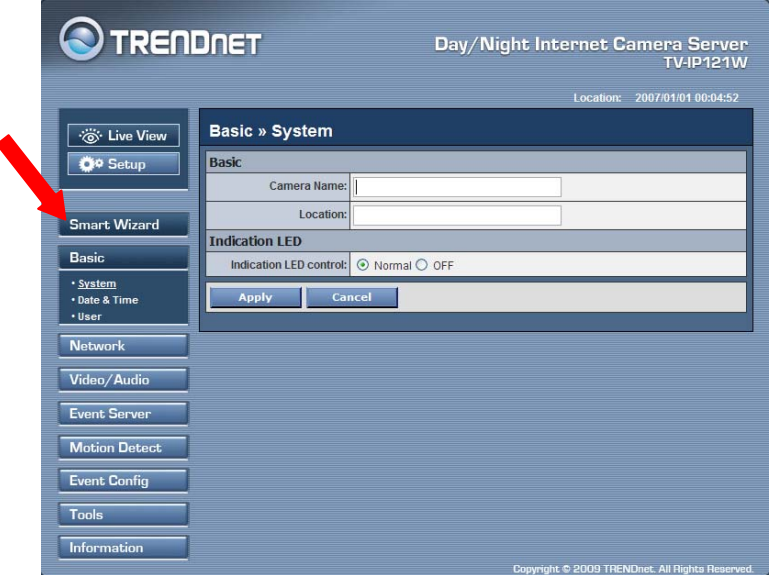

To start the wizard, click **Smart Wizard** in the left menu bar.

### **Step 1. Camera Settings**

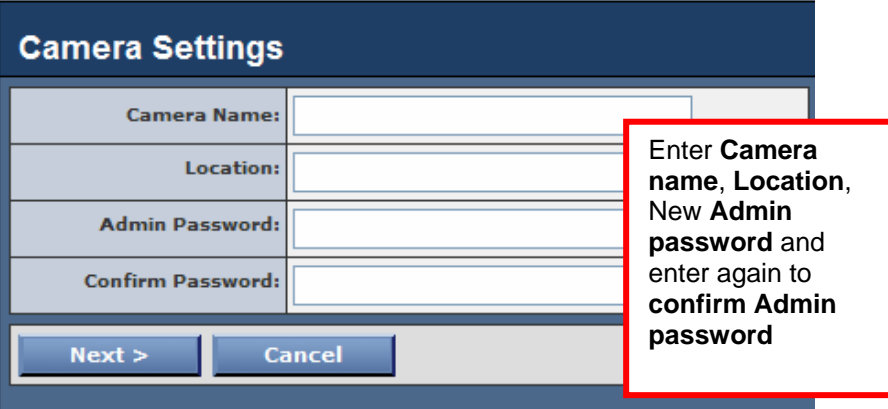

### **Step 2. IP Settings**

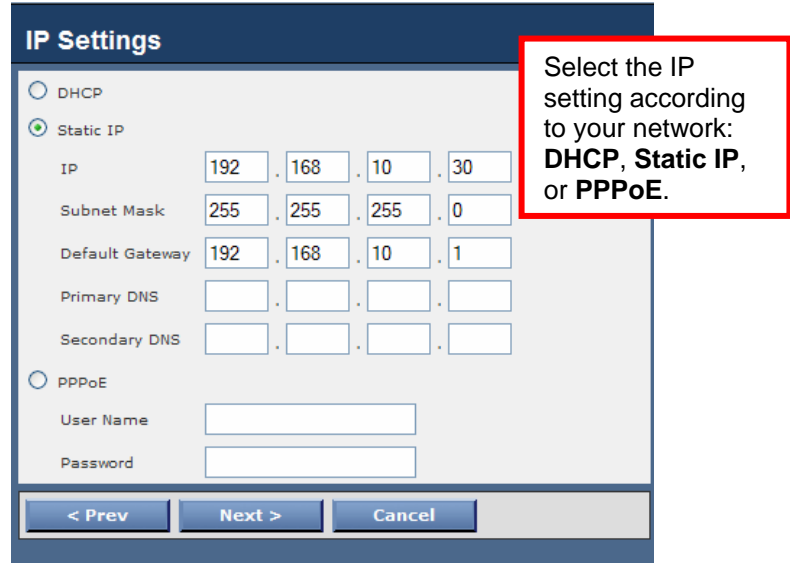

**Step 3. Email Settings** 

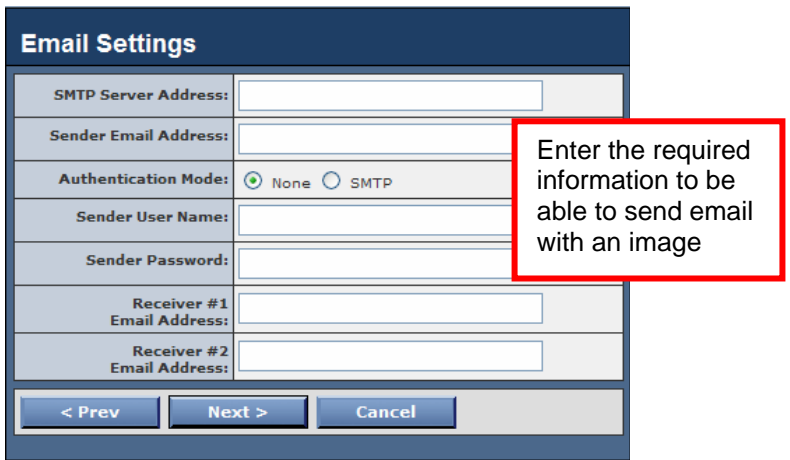

**Step 4. Wireless Networking** 

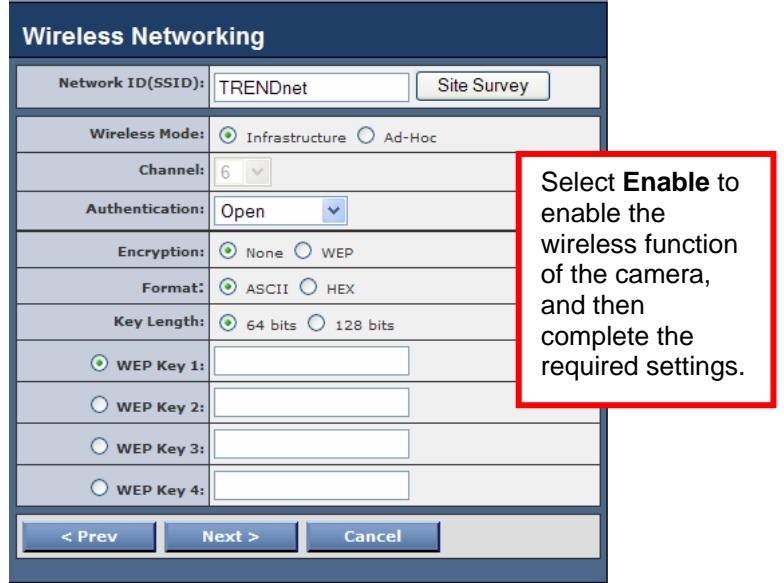

### **Step 5. Confirm Settings**

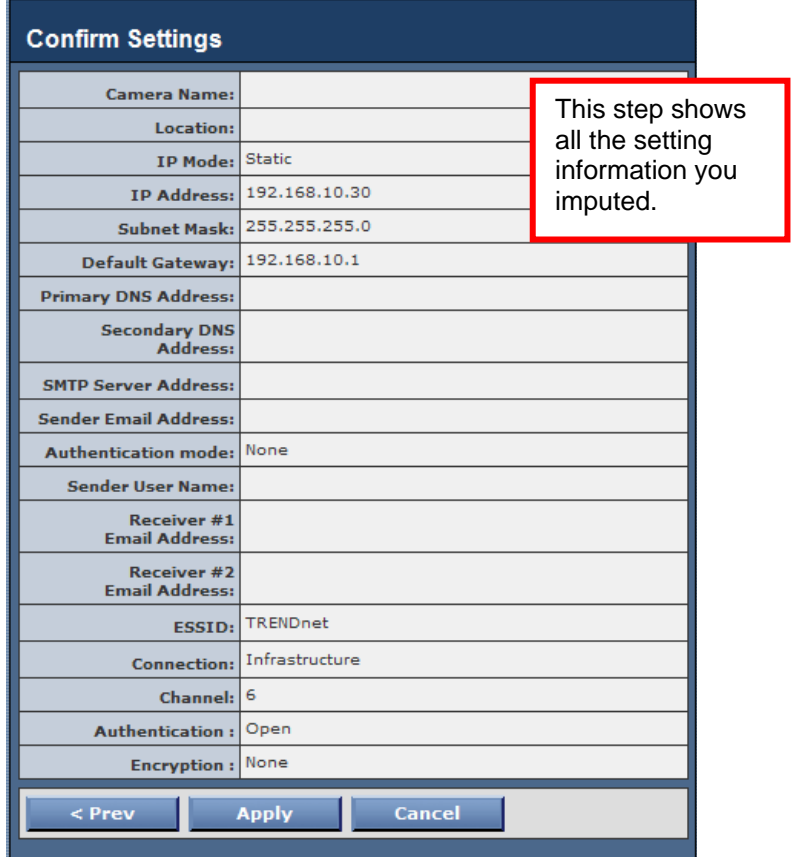

This step shows the configuration of your camera. When you confirm the settings, click **Apply** to finish the wizard and reboot the camera. Otherwise, click **Prev** to go back to the previous step(s) and change the settings; or click **Cancel** to end the wizard and discard the changes.

### **4.3 Basic Setup**

The Basic menu contains three sub-menus that provide the system settings for the camera, such as the Camera Name, Location, Date & Time, and User management.

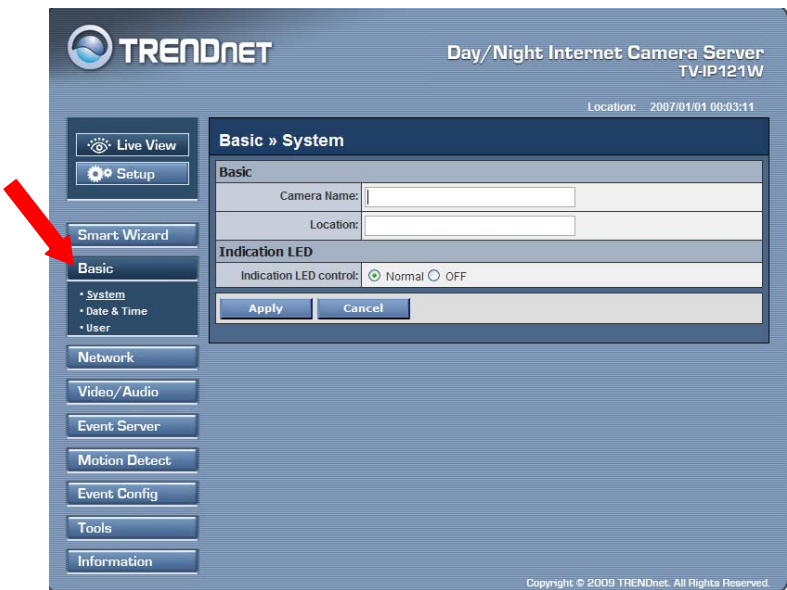

### **Basic >> System**

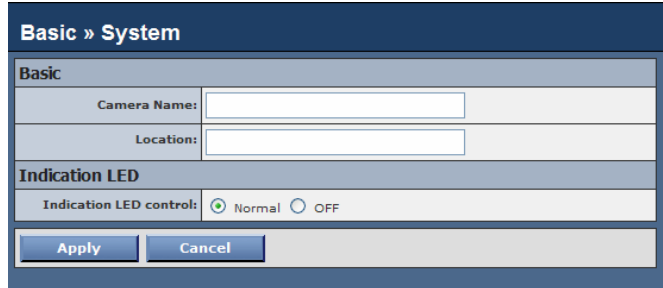

#### **Basic**

- **Camera Name:** Enter a descriptive name for the camera.
- **Location:** Enter a descriptive name for the location used by the camera.

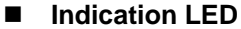

This item allows you to set the LED illumination as desired. There are two options: **Normal** and **OFF**.

### **Basic >> Date & Time**

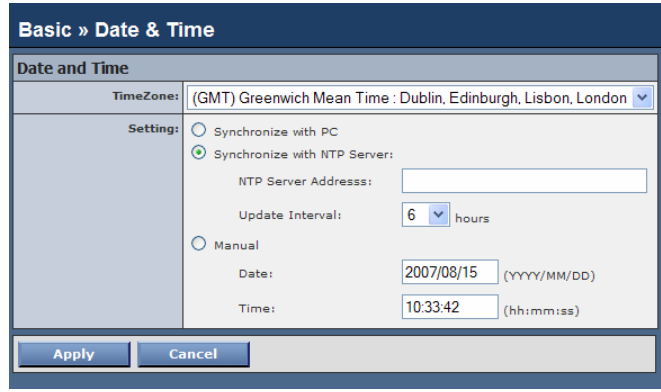

- **Date & Time** 
	- **TimeZone:** Select the proper time zone for the region from the pull-down menu.
	- **Synchronize with PC:** Select this option and the date & time settings of the camera will be synchronized with the connected computer.
	- **Synchronize with NTP Server:** Select this option and the time will be synchronized with the NTP Server. You need to enter the IP address of the server and select the update interval in the following two boxes.
	- **Manual:** Select this option to set the date and time manually.

### **Basic >> User**

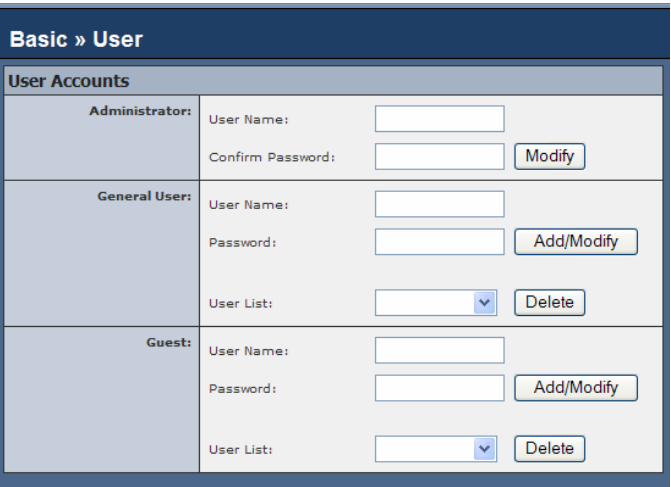

#### **Administrator**

To prevent unauthorized access to the camera's Web Configuration, you are strongly recommend to change the default administrator password. Type the administrator password twice to set and confirm the password.

#### **General User**

- **User Name:** Enter the user's name you want to add to use the camera.
- **Password:** Enter the password for the new user.

When you are finished, click **Add/Modify** to add the new user to the camera. To modify the user's information, select the one you want to modify from **User List** and click **Add/Modify**.

- **User List:** Display the existing users of the camera. To delete a user, select the one you want to delete and click **Delete**.

#### **Guest**

- **User Name:** Enter the guest's name you want to add to use the camera.
- **Password:** Enter the password for the new guest.
- **User List:** Display the existing guests of the camera. To delete a user, select the one you want to delete and click **Delete**.
- **NOTE** The "General User" can access the camera and control the Function buttons of the camera's Web Configuration; the "Guest' can only view the live view image from the main page of the Web Configuration while accessing the camera. Only the "Administrator" is allowed to configure the camera through the Web Configuration.

## **4.4 Network Settings**

The Network menu contains three sub-menus that provide the network settings for the camera, such as the IP Setting, DDNS Setting, IP Filter, and Wireless network.

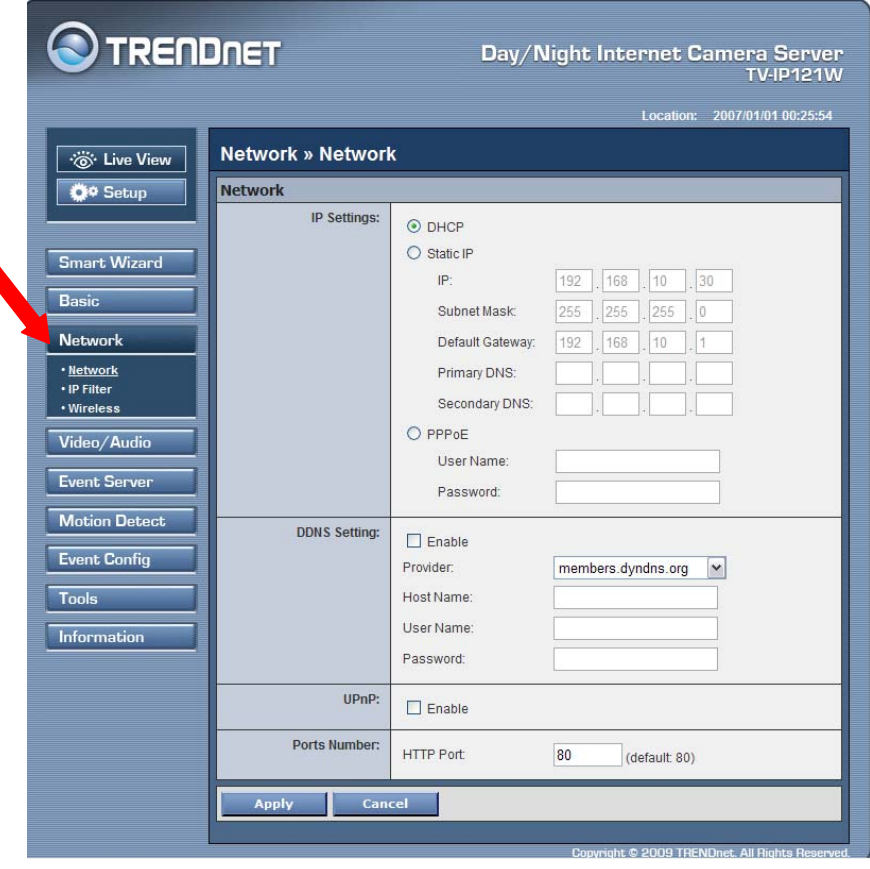

### **Network >> Network**

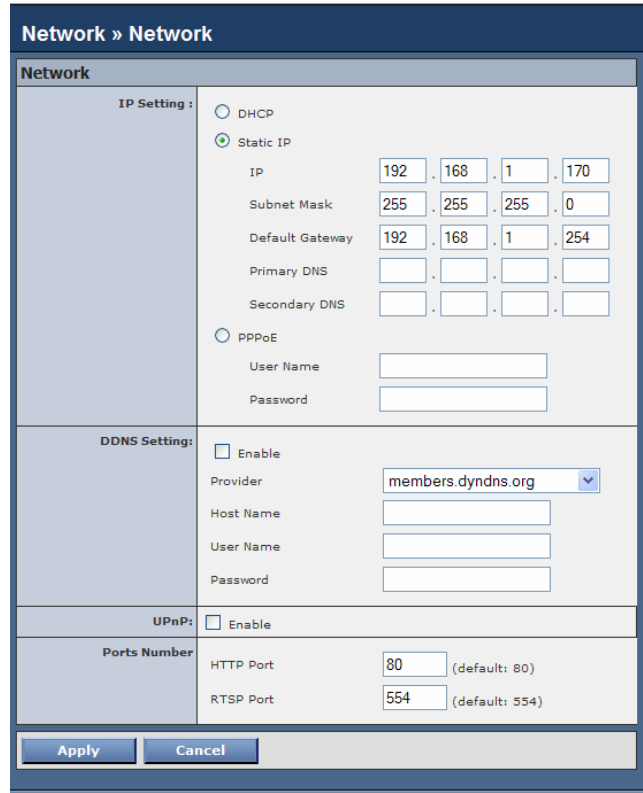

#### **IP Setting**

This item allows you to select the IP Address mode and set up the related configuration.

- **DHCP:** Select this option when your network uses the DHCP server. When the camera starts up, it will be assigned an IP address from the DHCP server automatically.

- **Static IP:** Select this option to assign the IP address for the camera directly. You can use IP Setup to obtain the related setting values.

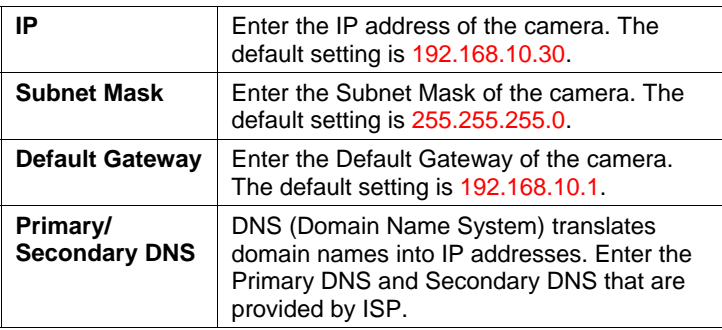

- **PPPoE:** Select this option when you use a direct connection via the ADSL modem. You should have a PPPoE account from your Internet service provider. Enter the **User Name** and **Password**. The camera will get an IP Address from the ISP as starting up.
- **NOTE** Once the camera get an IP address from the ISP as starting up, it automatically sends a notification email to you. Therefore, when you select PPPoE as your connecting type, you have to set up the email or DDNS configuration in advance.

### **DDNS Setting**

With the Dynamic DNS feature, you can assign a fixed host and domain name to a dynamic Internet IP address. Select the **Enable** option to enable this feature. Then, select the Provider from the pull-down list and enter the required information in the **Host Name**, **User Name**, and **Password** boxes. Please note that you have to sign up for DDNS service with the service provider first.

### **UPnP**

The camera supports UPnP (Universal Plug and Play), which is a set of computer network protocols that enable the device-todevice interoperability. In addition, it supports port auto mapping function so that you can access the camera if it is behind an NAT router or firewall. Select the **Enable** option to enable this feature.

### **Ports Number**

- **HTTP Port:** The default HTTP port is **80**.
- **RTSP Port:** Configure the transmission of streaming data within the network. The default RTSP (Real Time Streaming Protocol) port is **554**.

**NOTE** If the camera is behind an NAT router of firewall, the suggested to be used is from 1024 to 65535.

### **Network >> IP Filter**

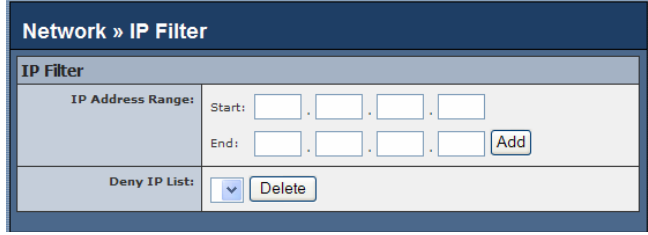

The IP Filter setting allows the administrator of the camera to limit the users within a certain range of IP addresses to use the camera.

### **Start/End IP Address**

Assign a range of IP addresses that are not allowed to access the camera by entering the Start IP address and End IP address. When you are finished, click **Add** to save the range setting. You can repeat the action to assign multiple ranges for the camera.
For example, when you enter 192.168.10.50 in Start IP Address and 192.168.10.80 in End IP Address, the user whose IP address located within 192.168.10.50 ~ 192.168.10.80 will not be allowed to access the camera.

## **Deny IP List**

The list displays the range setting(s) of IP addresses that are not allowed to access the camera. To clear the setting, select a range of IP addresses from the list and click **Delete**.

#### **Network >> Wireless Setting**

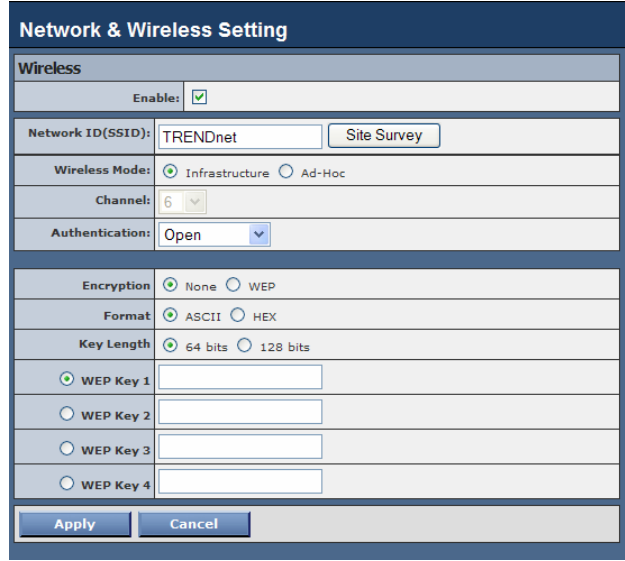

#### **Wireless**

The camera supports WLAN while you use the wireless network. Select the **Enable** option to enable this feature.

- **Network ID (SSID}:** Keep the default setting of this option to connect the camera to any access point under the infrastructure network mode. To connect the camera to a specified access point, set a SSID for the camera to correspond with the access point's ESS-ID. To connect the camera to an Ad-Hoc wireless workgroup, set the same wireless channel and SSID to match with the computer's configuration.

Click **Site Survey** to display the available wireless networks, so that you can easily connect to one of the listed wireless networks.

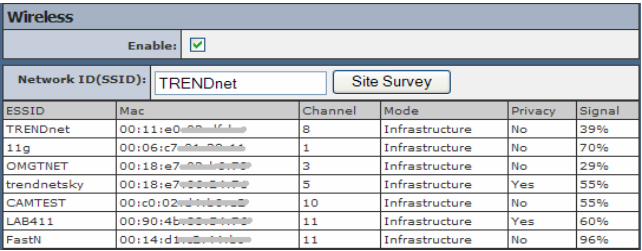

List of searching results

- **Wireless Mode:** Select the type of wireless communication for the camera: **Infrastructure** or **Ad-Hoc**.
- **Channel:** Select the appropriate channel from the list.
- **Authentication:** Select the authentication method to secure the camera from being used by unauthorized user: **Open**, **Shared-key**, **WPA-PSK**, and **WPA2-PSK**. The following table explains the four options:

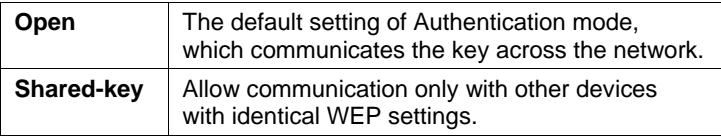

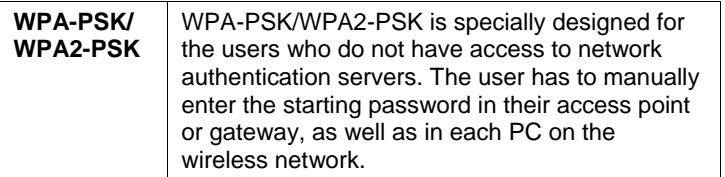

If you select **Open** or **Shared-key** as the Authentication mode, you need to complete the following settings:

**Encryption:** Select the **WEP** option to enable the data encryption feature to secure the camera within the wireless network.

**Format:** Once you enable the Encryption feature, you need to determine the encryption format by selecting **ASCII** or **HEX**. ASCII format causes each character you type to be interpreted as an eight-bit value. Hex format causes each pair of characters you type to be interpreted as an eight-bit value in hexadecimal (base 16) notation.

**Key Length:** Select the WEP key length you use: **64 bits** or **128 bits**.

**WEP Key 1/2/3/4:** Enter the WEP key(s) in the following boxes.

If you select **WPA-PSK** or **WPA2-PSK** as the Authentication mode, you need to complete the following settings:

**Encryption:** Select **TKIP** or **AES**. TKIP (Temporal Key Integrity Protocol) changes the temporal key every 10,000 packets to insure much greater security than the standard WEP security. AES (Advanced Encryption Standard) is used to ensure the highest degree of security and authenticity for digital information.

**Pre-Shared Key:** This is used to identify each other in the network. Enter the name in the box, and this name must match the Pre-shared key value in the remote device.

## **4.5 Setting up Video & Audio**

The Video & Audio menu contains three sub-menus that provide the video and audio settings for the camera.

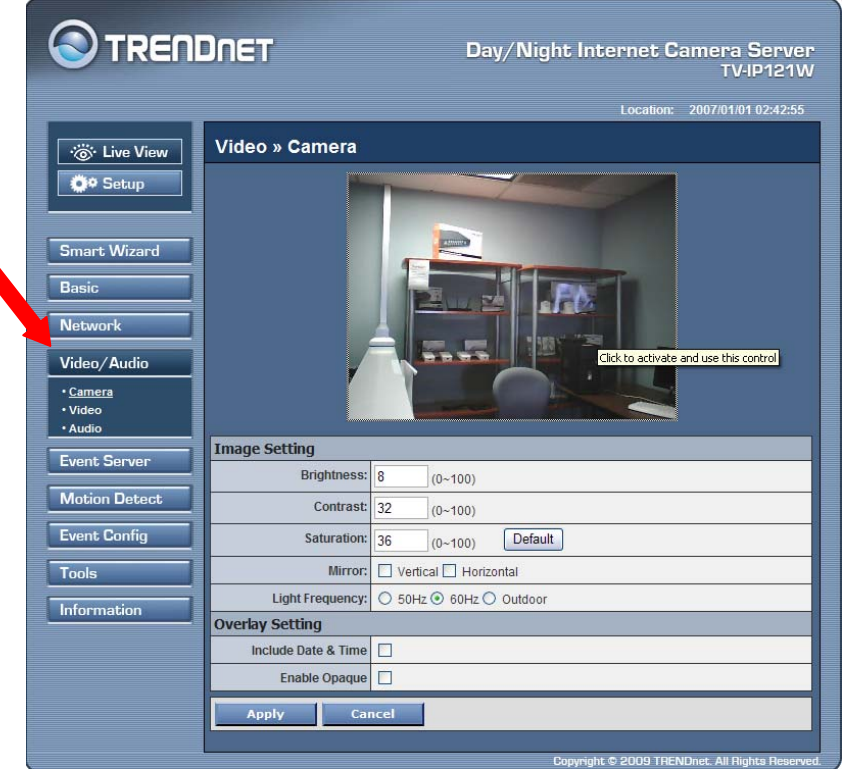

## **Video & Audio >> Camera**

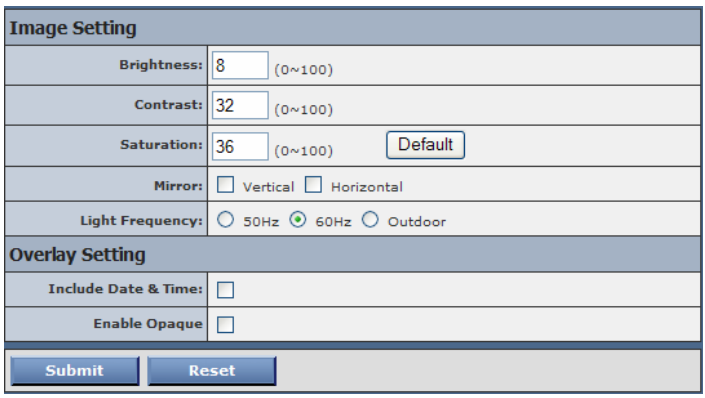

#### **Image Setting**

- **Brightness:** Adjust the brightness level from  $0 \sim 100$ .
- **Contrast:** Adjust the contrast level from 0 ~ 100.
- **Saturation:** Adjust the colors level from 0 ~ 100.

Click **Default** to restore the default settings of the three options above.

- **Mirror:** Select the **Horizontal** option to mirror the image horizontally. Select the **Vertical** option to mirror the image vertically.
- **Light Frequency:** Select the proper frequency according to the camera's location: **50Hz**, **60Hz**, or **Outdoor**.

#### ■ **Overlay Setting**

- **Includes Date & Time:** Select this option to display the date & time stamp on the live view image.
- **Enable Opaque:** Select this option to set a black background to the displayed date & time stamp.

## **Video & Audio >> Video**

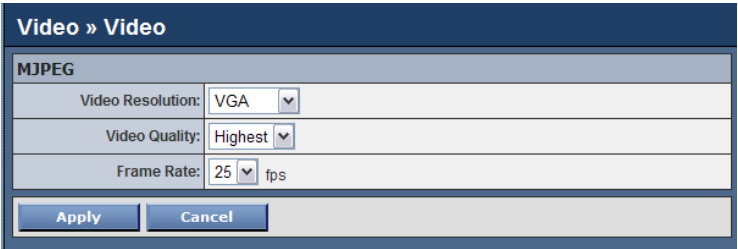

#### **MJPEG**

- **Video Resolution:** Select the desired video resolution from the three formats: **VGA**, **QVGA** and **QQVGA**. The higher setting (VGA) obtains better video quality while it uses more resource within your network.
- **Video Quality:** Select the desired image quality from five levels: **Lowest**, **Low**, **Medium**, **High**, and **Highest**.
- **Frame Rate:** Select **Auto** or a proper setting depending on your network status.

#### **Video & Audio >> Audio**

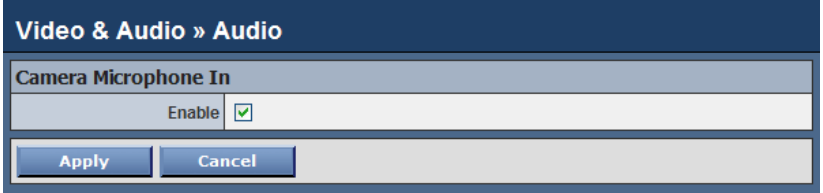

#### **Camera Microphone In**

Select the **Enable** option to enable the camera's audio function, so that you can receive the on-site sound and voice from the camera

## **4.6 Event Server Configuration**

The Event Server menu contains two sub-menus that allow you to upload images to FTP, and send emails that include still images.

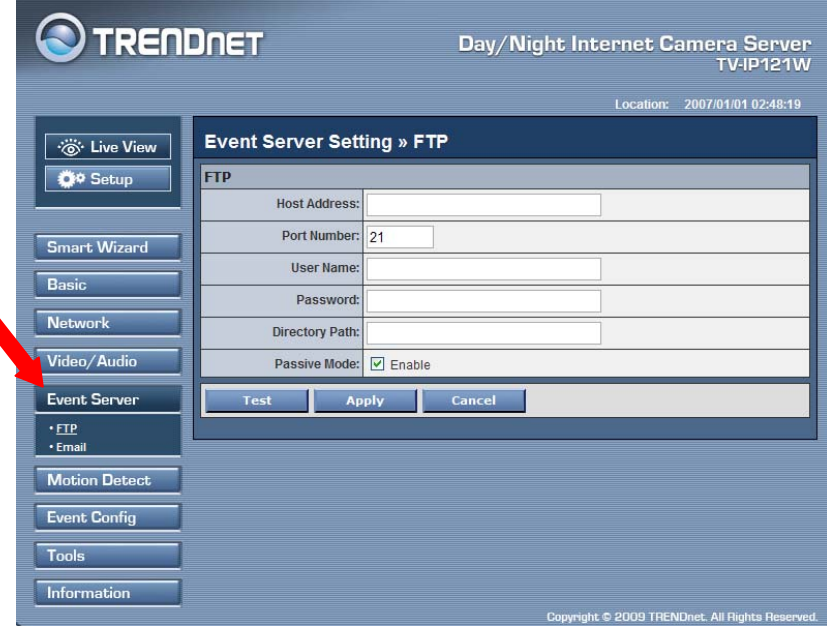

When you complete the required settings for FTP, or Email, click **Test** to test the related configuration is correct or not. Once the camera connects to the server successfully, click **Apply**.

## **Event Server Setting>> FTP**

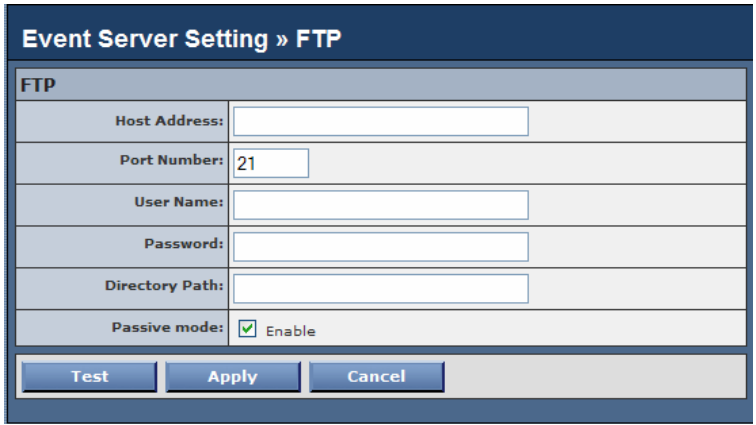

#### **FTP**

- **Host Address:** Enter the IP address of the target FTP server.
- **Port Number:** Enter the port number used for the FTP server.
- **User Name:** Enter the user name to login into the FTP server.
- **Password:** Enter the password to login into the FTP server.
- **Directory Path:** Enter the destination folder for uploading the images. For example, /Test/.
- **Passive Mode:** Select the **Enable** option to enable passive mode.

## **Event Server Setting >> Email**

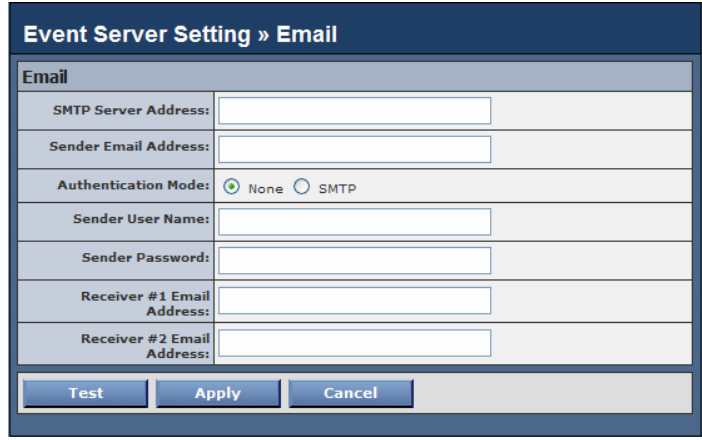

- **Email** 
	- **SMTP Server Address:** Enter the mail server address. For example, mymail.com.
	- **Sender Email Address:** Enter the email address of the user who will send the email. For example, [John@mymail.com.](mailto:John@mymail.com)
	- **Authentication Mode:** Select **None** to disable the authentication feature, or select **SMTP** and then enter the **User Name** and **Password** according to the mail server configuration.
	- **Sender User Name:** Enter the user name to login the mail server.
	- **Sender Password:** Enter the password to login the mail server.
	- **Receiver #1 Email Address:** Enter the first email address of the user who will receive the email.

- **Receiver #2 Email Address:** Enter the second email address of the user who will receive the email.

## **4.7 Motion Detect**

The Motion Detect menu contains the command and option that allow you to enable and set up the motion detection feature of the camera. The camera provides two detecting areas.

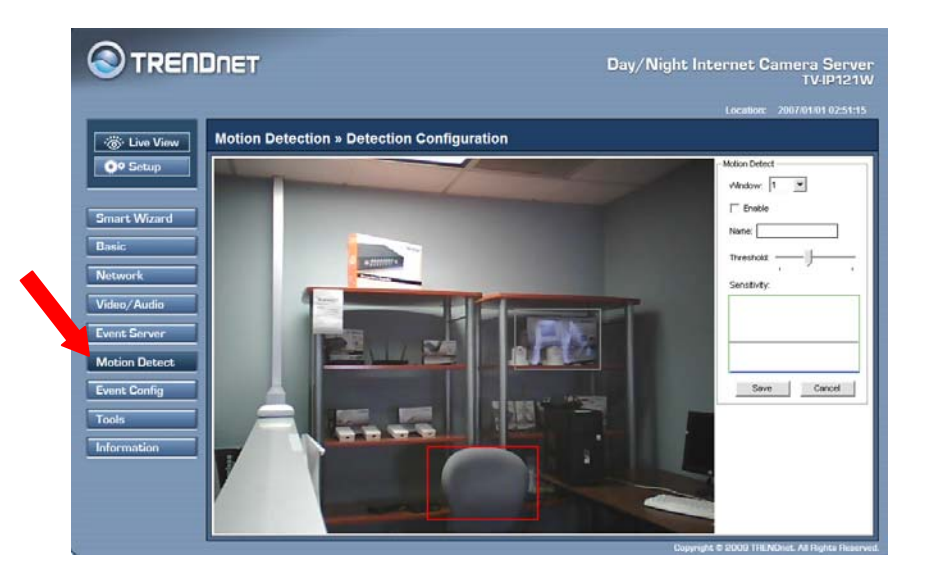

To enable the detecting area, select **Window 1** or **2** from the pulldown list, and then select **Enable**. When the detecting area is enabled, you can use the mouse to move the detecting area and change the area coverage.

- **Name:** Assign a name to the detecting area.

- **Threshold:** Move the slide bar to adjust the level for detecting motion to record video.

## **4.8 Event Config**

The Event Config menu contains four sub-menus that provide the commands to configure event profiles.

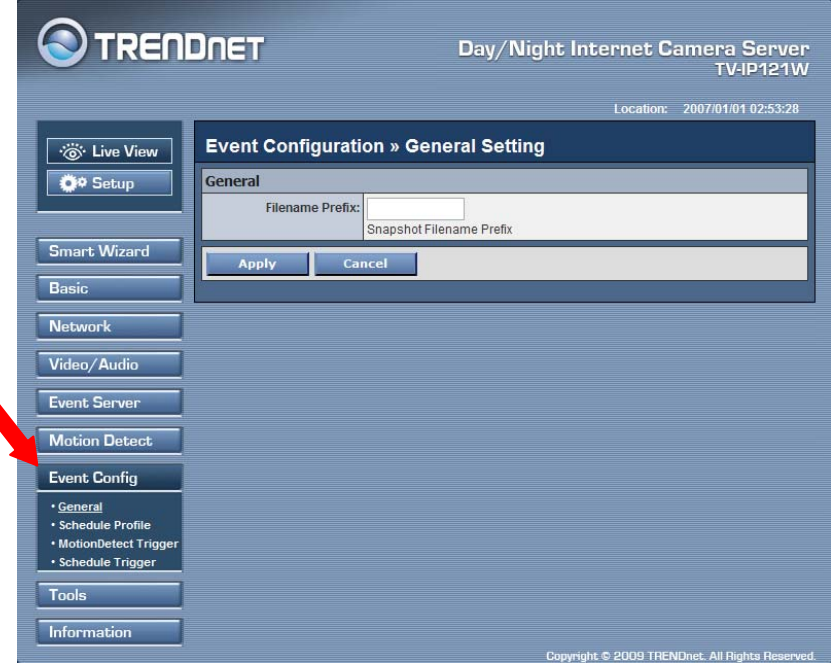

## **Event Configuration >> General Setting**

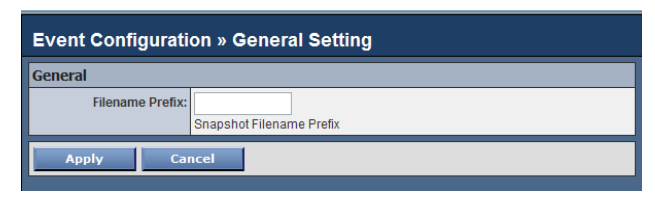

- **Snapshot/Recording Subfolder:** You can assign a given subfolder for captured file. Otherwise, leave this option blank to use the default setting.

## **Event Configuration >> Arrange Schedule Profile**

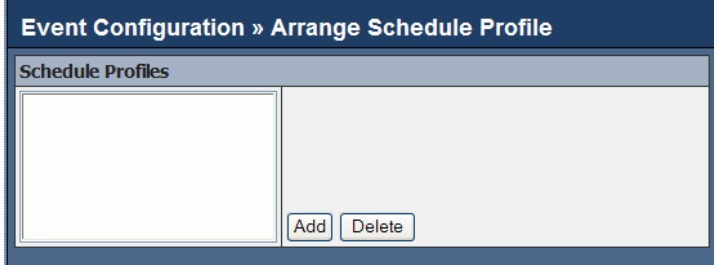

This sub-menu displays the scheduled profile(s). To customize the profile, click **Add** and then enter a descriptive name for the profile in the prompt dialog window.

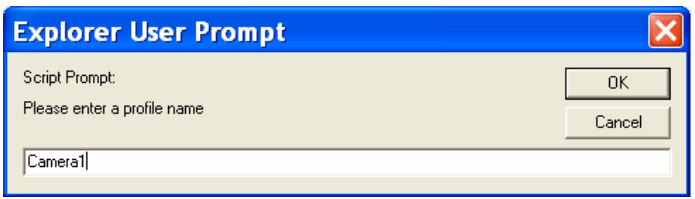

After entering the profile name, click **OK** and the profile is added to the Schedule Profiles list. To delete the profile, select the profile in the list and click **Delete**.

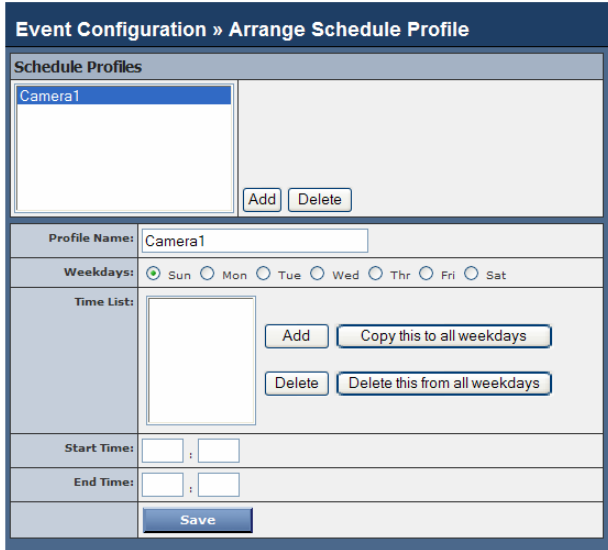

- **Profile Name:** Display the profile name that you select in the Schedule Profiles list.

- **Weekdays:** Select the weekday(s) that you want to separately assign in the schedule profile. The weekday that has been assigned will be displayed with green color.
- **Time List:** Display the time period that you have assigned within the selected weekday. To assign the same time period to every weekday, click **Add this to all weekdays**; click **Delete this from all weekdays** to remove the selected time period from every weekday. Click Delete to remove the selected time period.
- **Start/End Time:** Enter the start and end time and then click Add to assign a time period within in the selected weekday.

#### **Event Configuration >> Motion Detect Trigger**

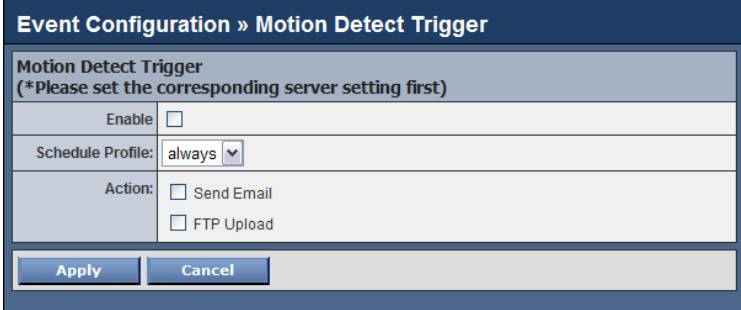

Select the **Enable** option to enable the trigger function of the camera, so that you can send captured images within the detecting area to the FTP server, or email receiver. You have to configure corresponding settings, such as FTP server and email server, to enable this feature.

- **Schedule Profile:** Select a schedule profile from the pull-down list.

- **Action:** Select the destination that the captured images will be sent to: **Send Email**, or **FTP Upload**.

### **Event Configuration >> Schedule Trigger**

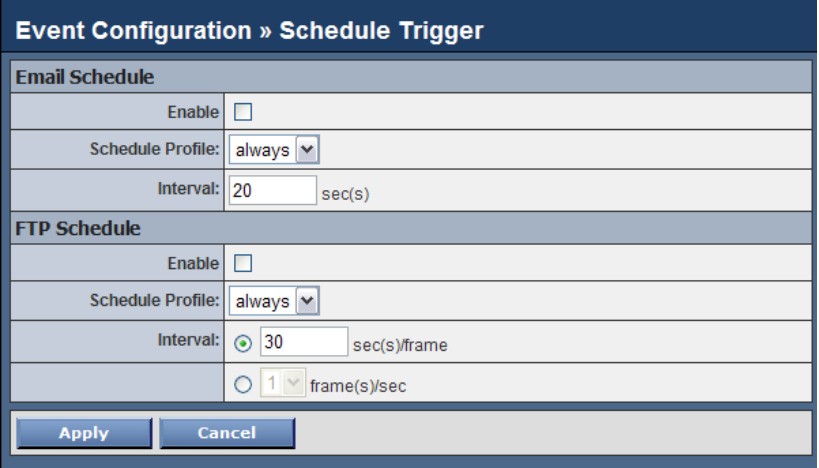

You can separately configure the schedule for trigger function of the camera by **Email**, or **FTP**. Select the **Enable** option on each item, and then select a **Schedule Profile** from the pull-down list and set the **Interval** time.

## **4.9 Tools**

The Tools menu provides the commands that allow you to restart or reset the camera. You can also backup and restore your configuration, and upgrade the firmware for the camera.

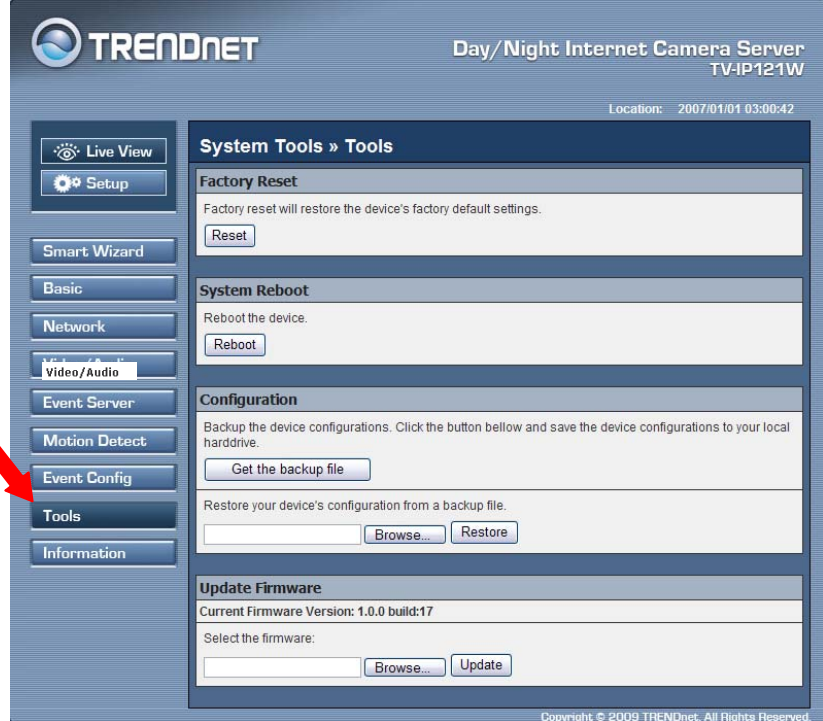

#### **Factory Reset**

Click **Reset** to restore all factory default settings for the camera.

#### **System Reboot**

Click **Reboot** to restart the camera just like turning the device off and on. The camera configuration will be retained after rebooting.

**Configuration** 

You can save your camera configuration as a backup file on your computer. Whenever you want to resume the original settings, you can restore them by retrieving the backup file.

- **Backup:** Click **Get the backup file** to save the current configuration of the camera.
- **Restore:** Click **Browse** to locate the backup file and then click **Restore**.
- **Update Firmware**

This item displays the current firmware version. You can upgrade the firmware for your camera once you obtained a latest version of firmware.

- **Select the firmware:** Click **Browse** to locate the backup file and then click **Update**.

**WARNING**: **Firmware upgrade failure may permanently damage the unit and cause it to malfunction. Do not interrupt the firmware upgrade process by disconnecting it from the network or unplugging its power from the power outlet once the firmware upgrade process has begun. Never perform a firmware upgrade over wireless connections or via remote access connections.** 

## **4.10 Information**

The Information menu displays the current configuration and events log of the camera.

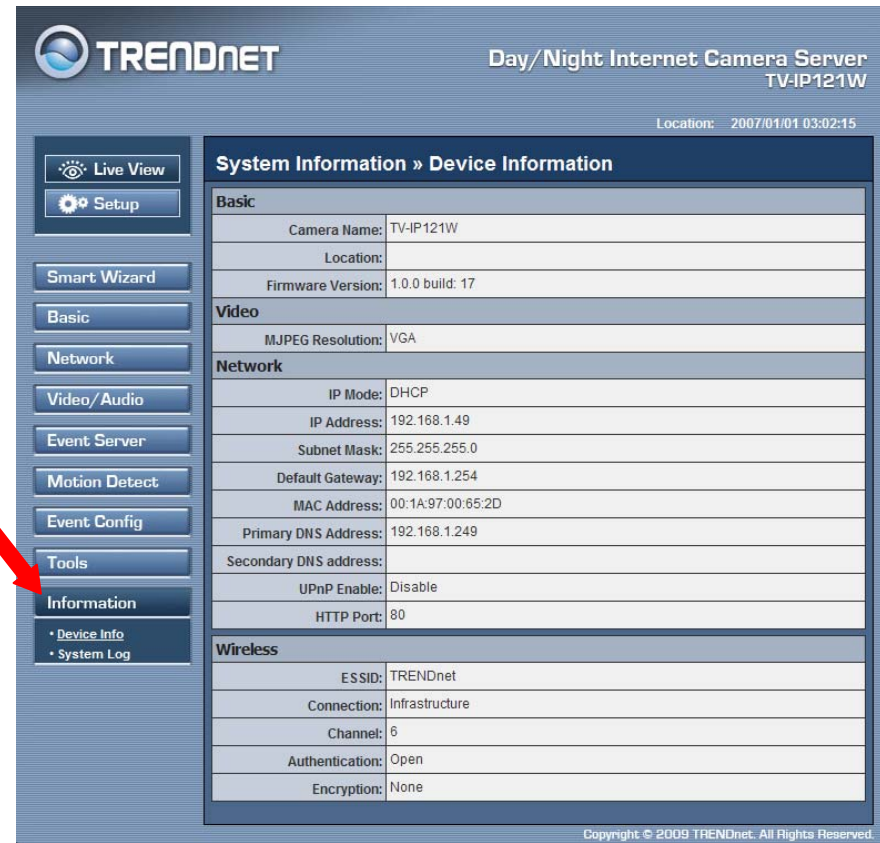

#### **Device Info**

Display the Basic, Video, Network, and Wireless settings of the camera.

#### **System Log**

The Logs table displays the events log recorded by the system.

# **CHAPTER 5**

## **SECURVIEW™ SOFTWARE**

This chapter describes detailed instructions on operating SecurView™ software, a useful friendly application for ease of control and navigation requirement.

## **5.1 Installation**

- 1. Insert the Installation CD-ROM into your computer's CD-ROM drive to initiate the Auto-Run program.
- 2. Click the **SecurView** From the Auto-Run menu screen

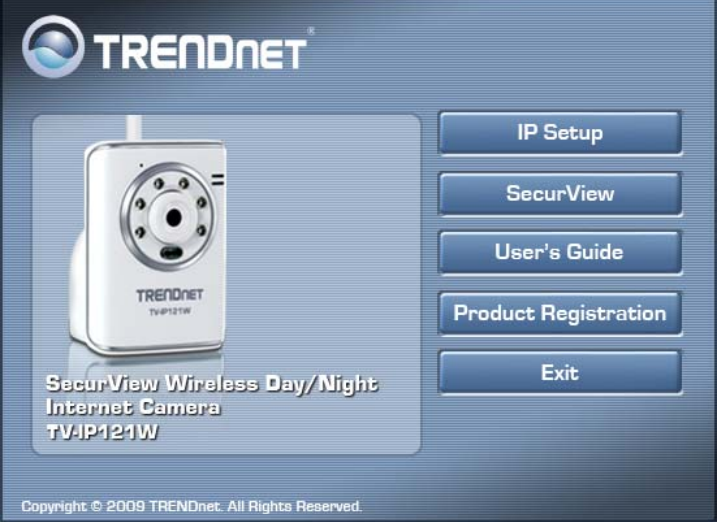

NOTE To use SecurView™, you must have Microsoft .NET Framework 2.0 installed in the computer. The setup wizard will detect it and, if the program is not installed yet, ask you to install it during the process of installing SecurView™.

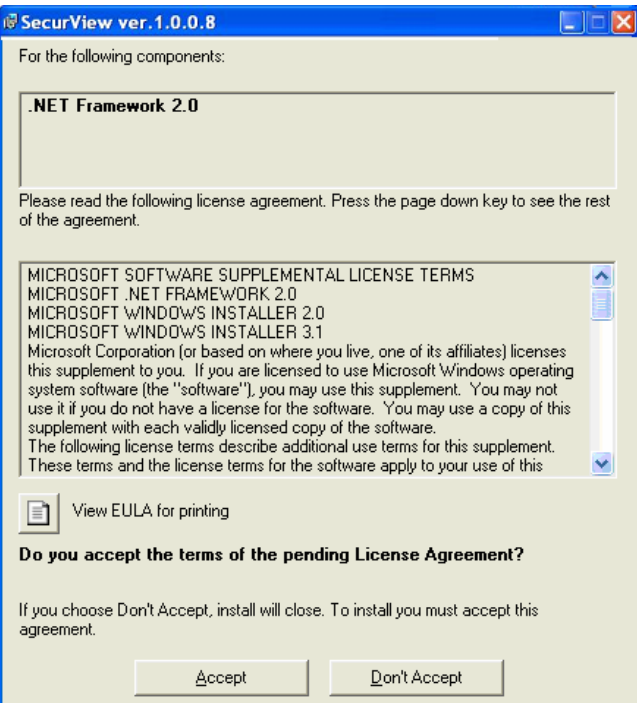

3. Then SecurView Setup Wizard will appear. Click **Next** when the **Welcome to the SecurView Setup Wizard** appears.

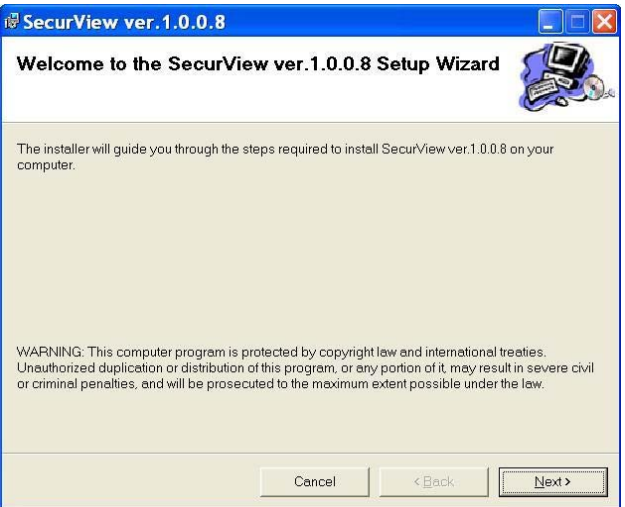

4. Click **Browse** to choose the desired destination location. By default, the destination location is C:\Program Files\TRENDnet\SecurView. Then click **Next**.

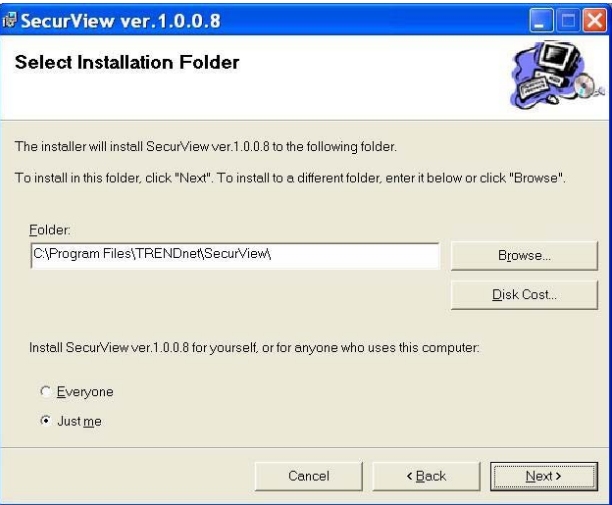

5. Click **Next** to confirm the SecurView software to be installed to the computer

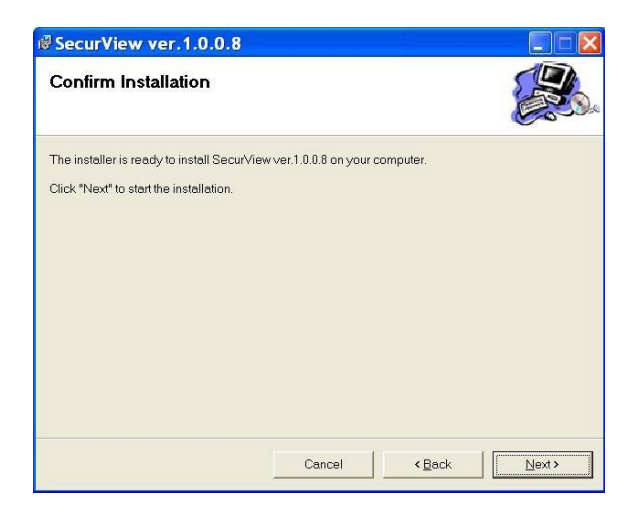

#### 6. When the **Installation Complete** window appears, click **Close**.

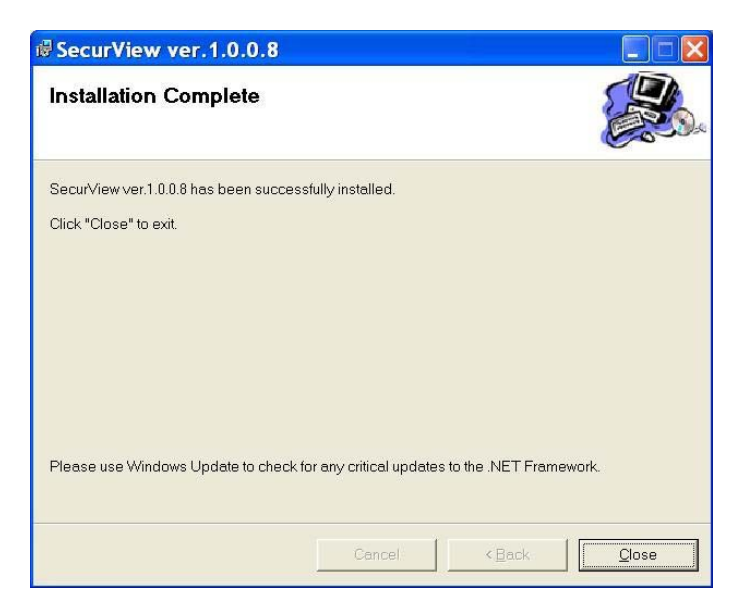

7. After installing the IPSetup utility, the application is automatically installed to your computer, and creates a folder in **Start\Program\TRENDnet\SecurView**.

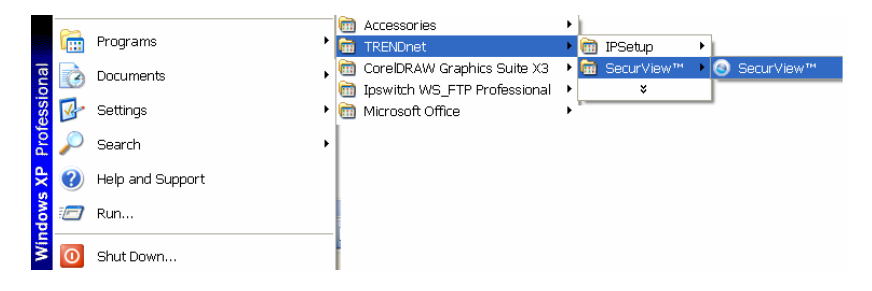

## **5.2 Using Installation**

#### 1. To launch the program, click **Start**>**Program**>**TRENDnet**>**SecurView,** and then click **SecurView™**. The main screen will appear as below.

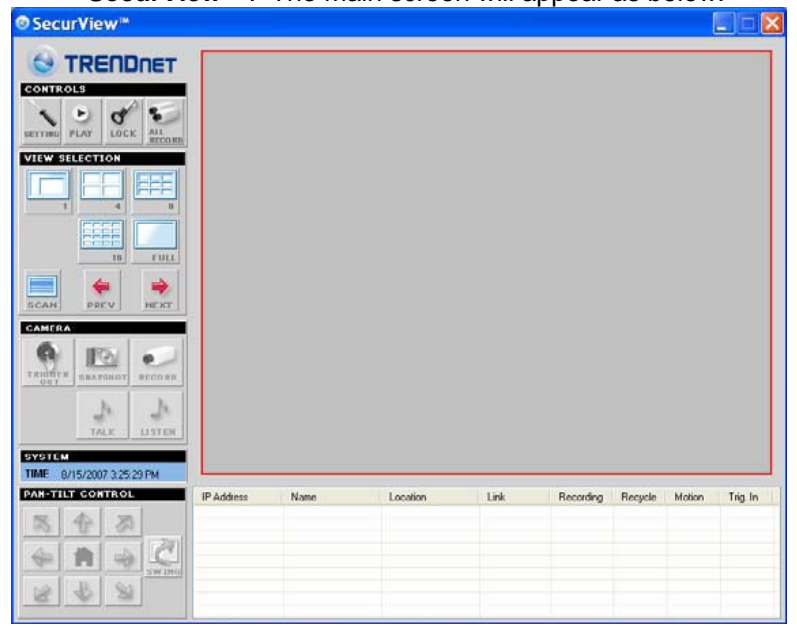

NOTE Please set the resolution to 1024 x 768 or above on your computer while using SecurView™; otherwise, the displayed main screen may be distorted.

## **Item Features**

The following describes the function of each item on the main screen:

**CONTROLS Panel** 

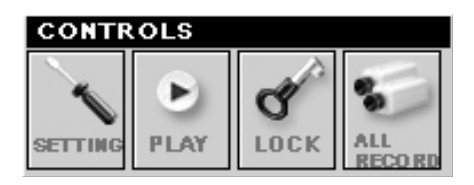

- **SETTING:** Click to enter the Setting screen of SecurView™. Click again to return to the main screen of SecurView™.
- **Play:** Click to play the recorded video file using the media player on the computer (for example, Windows Media Player by default).

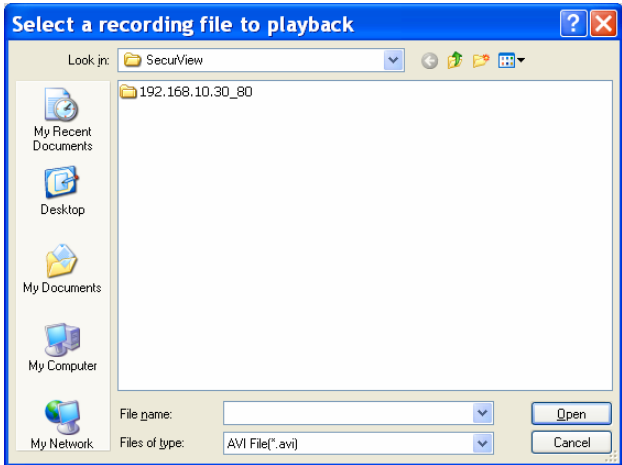

Lock: Click to lock the camera controls. Click again to resume controls for the camera. If you have set ID and Password in **Setting**>**Account**, you will be asked to enter the required information to unlock.

- ALL RECORD: Click to start recording video clips using ALL connected cameras. To stop recording, please click Record button **the stop the individual camera.** Please note: stop recording only stops the manual recording camera. For Schedule recording, please change the setting on configuration.
- **TIP** By default, the ID and Password boxes are "blank." Click **Setting**>**Account** to change the ID and Password of the lock/unlock function.

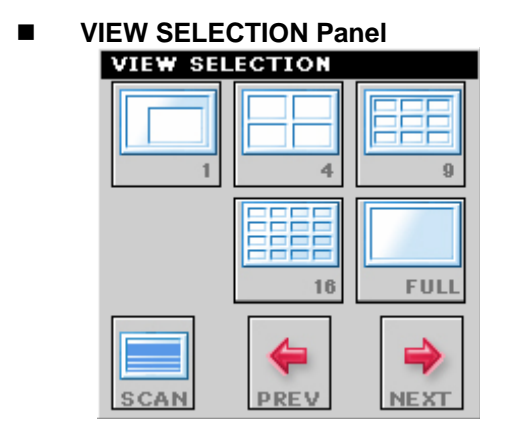

- **View mode buttons:** SecurView™ provides multiple view modes, including 1/4/9/16 windows and Full screen mode.
- Scan: When multiple cameras connected, click this button to display the video views between cameras. Click the Scan button again to stop scanning.
- **PREV:** When multiple cameras connected, click this button to
- switch the video view to the previous camera.

**NEXT:** When multiple cameras connected, click this button to switch the video view to the next camera.

**TIP** To set the time interval of scanning, click **SETTING** > **Other** and then adjust the time from 1 to 10 seconds in the **Time interval of scan** option.

#### **CAMERA Panel**

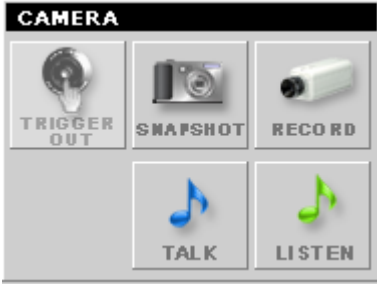

- **TRIGGER OUT:** Click to turn on the trigger out connector of the camera. This button is available only when the connected camera supports the trigger out connector, which is used to control the external device connected to the camera, such as a light.
- **SNAPSHOT:** Click to capture a still image using the selected camera and save the file in the computer.
- **RECORD:** Click to start recording a video clip using the selected camera. Click again to stop recording and save the file in the computer.
- **TALK:** Click to speak out through the camera. Please note only one user is allowed to use this function at the same time.

**LISTEN:** Click to receive the on-site sound and voice from the camera.

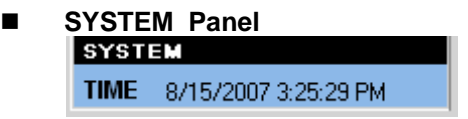

This panel displays the current date and time.

#### **Video View Window and Camera List**

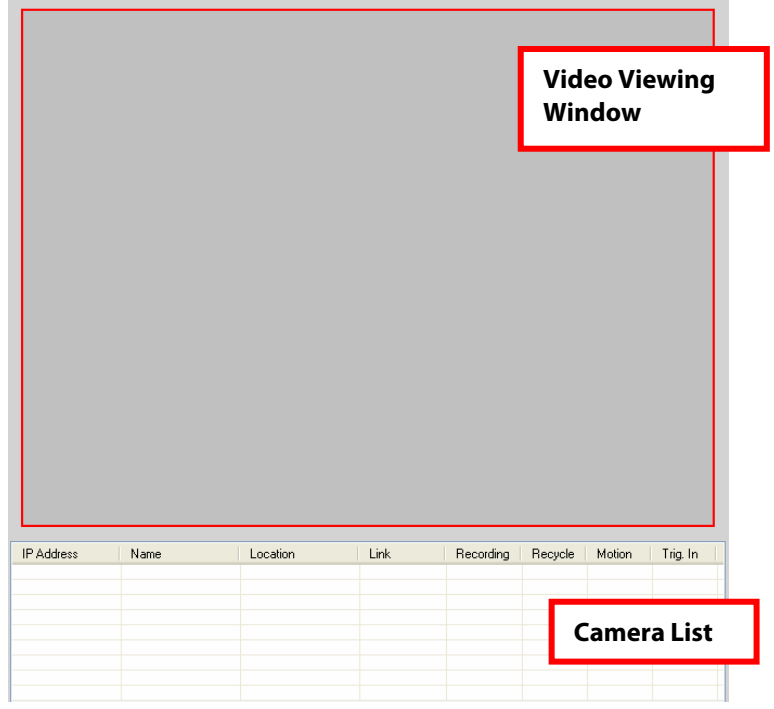

- **Video Viewing Window:** This window displays the video view of the selected camera, which can be divided into 4/9/16 windows according to your selection in VIEW SELECTION panel.
- **Camera List:** This list displays the information of the connected camera(s).

## **To add a camera**

**1**. Click **SETTING** in the CONTROLS panel to display the Setting screen.

**2.** Click **Add New Camera**.

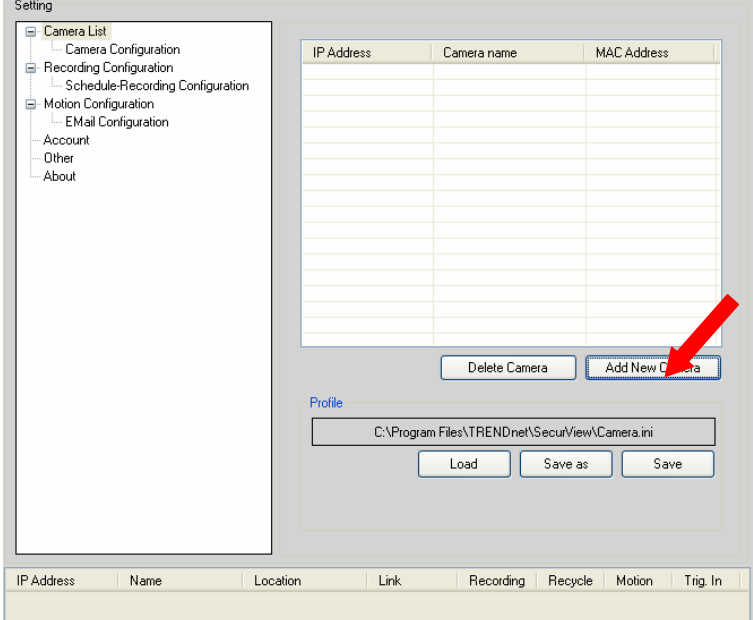

- **3.** In the pop-up Add New Camera dialog window, you can:
	- **•** Select the **Search** tab if you are not sure of the camera's IP Address. Click **Search camera** to search for an available camera within the network. Once the camera is found and is shown in the list, select it and click **Add Camera**.

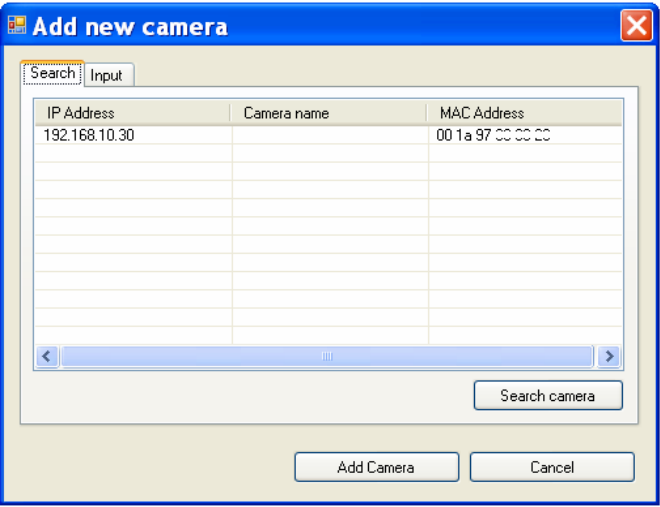

**Select the Input tab to add a camera by entering its IP** Address directly. Enter the camera's IP Address (default: 192.168.10.30) and Port (default: 80), and then click **Add Camera**.

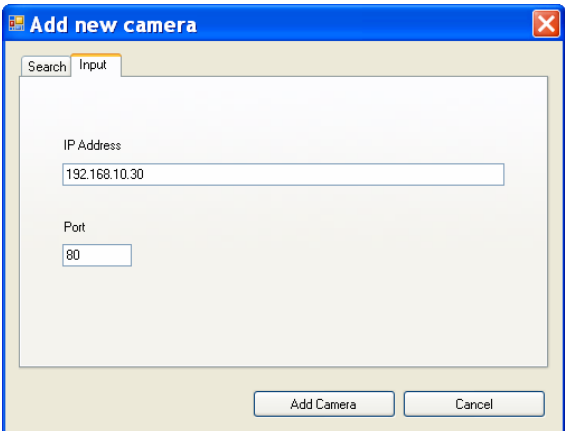

**4.** Enter the User name and Password for the camera, and then click OK. The connected camera will be displayed in the Camera's List.

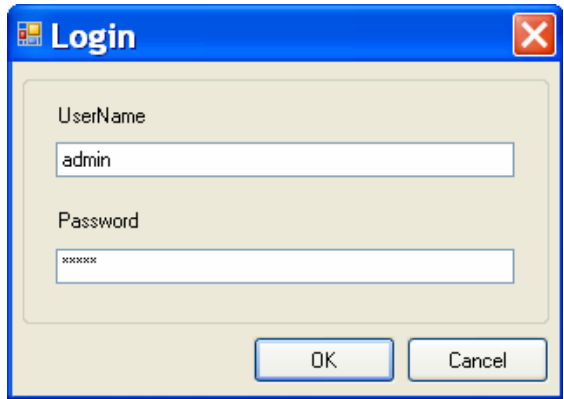

**5.** Click **SETTING** to return to the Video View Window. The video view of the selected camera will be displayed now.

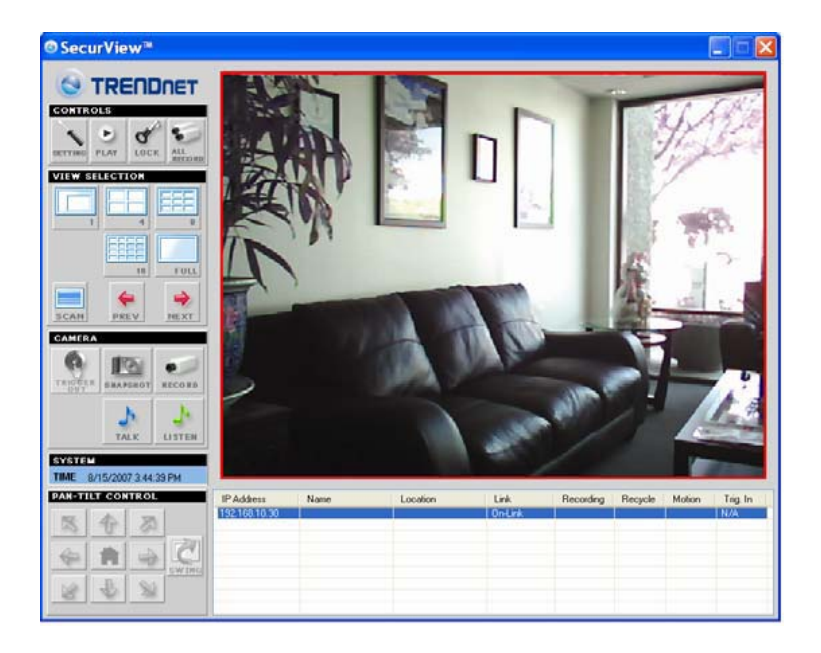

## **To remove a camera**

**1.** Click **SETTING** in the CONTROLS panel to display the Setting screen.

**2.** Select a camera from the list and click **Delete Camera**.

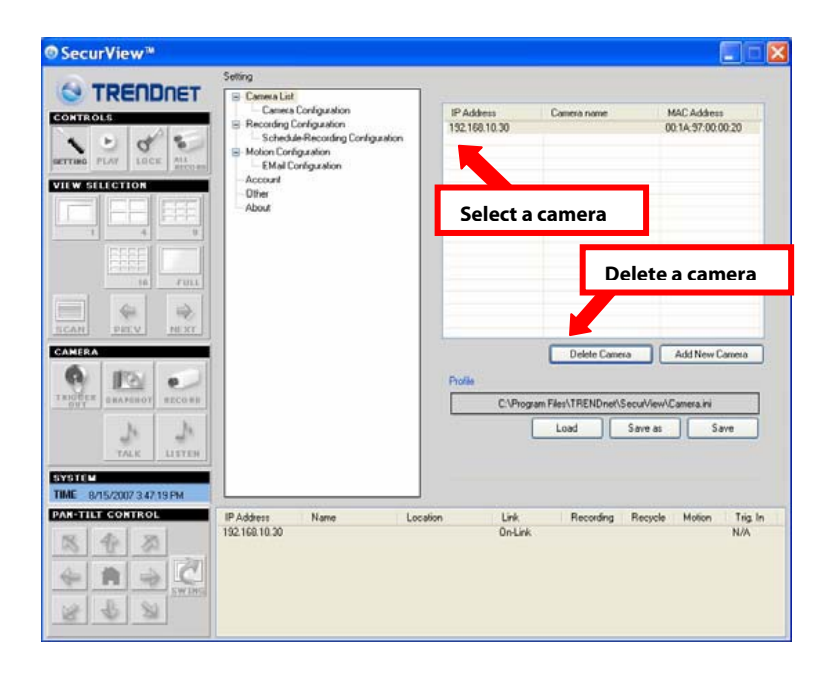

## **To link to the Web page of the camera**

Click **SETTING**>**Camera List**>**Camera Configuration** and then **Link web page** to launch the Web browser that displays live view image and Web Configuration of the selected camera.

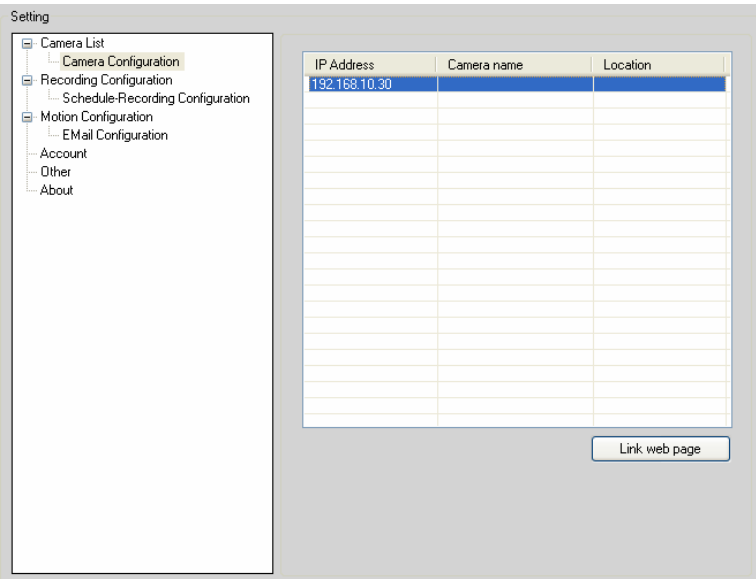

## **To Record Video**

SecurView™ provides three methods to record video clips: one is to click the **RECORD**/**All Record** button to record manually; the second is to record by motion detection; the third is to set the recording schedule in **Setting**>**Recording Configuration**>**Schedule Recording Configuration**.

 $\bullet$  Manually record

Click **RECORD**/**All record** and it starts recording. Click the button again to stop

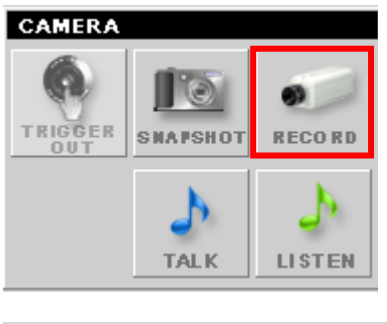

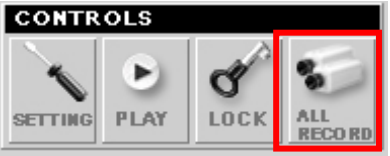

#### z **Trigger recording by motion detection**

 When the motion detection function of the selected camera is enabled, you can configure the camera to start recording triggered by the motion detected. Click **SETTING**>**Motion Configuration**, and then select the **Recording** option to enable the selected camera to record by motion detection.
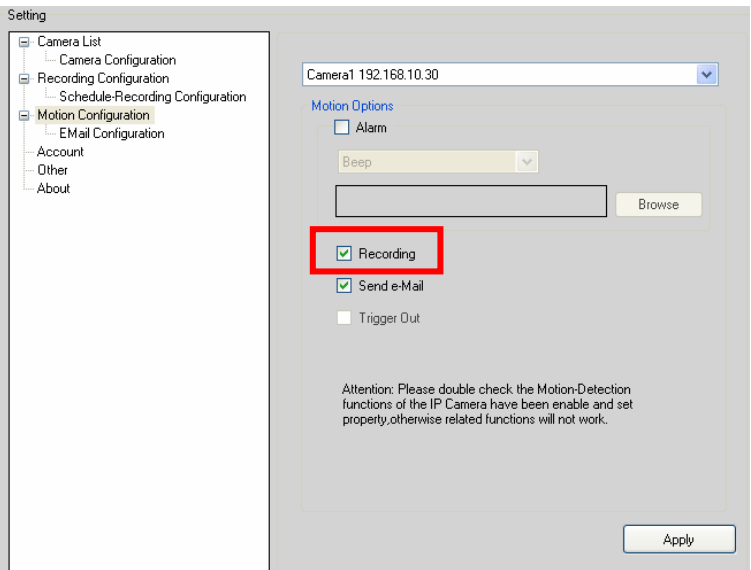

**Brange Schedule Recording Configuration** 

 This recording method will work after you have completed the required settings in the **Schedule Recording Configuration**. The recording schedule can be defined by **Dates** or **Days**.

- **Dates:** Select the camera from the pull-down list.

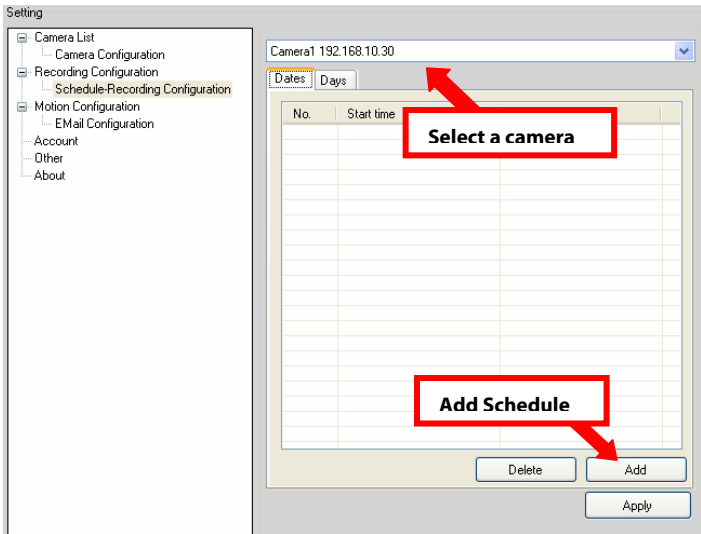

- Then, click **Add** to set the Start/Stop date and time and then click **OK** to add the recording schedule to the list.

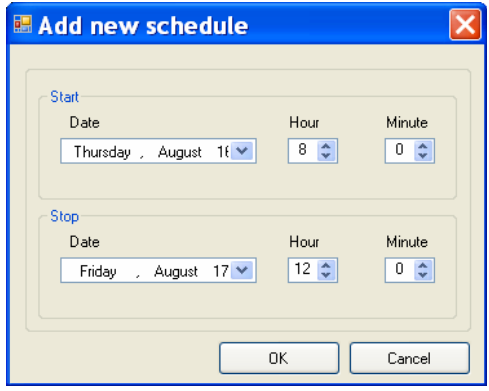

- Click **Apply** to save the settings.

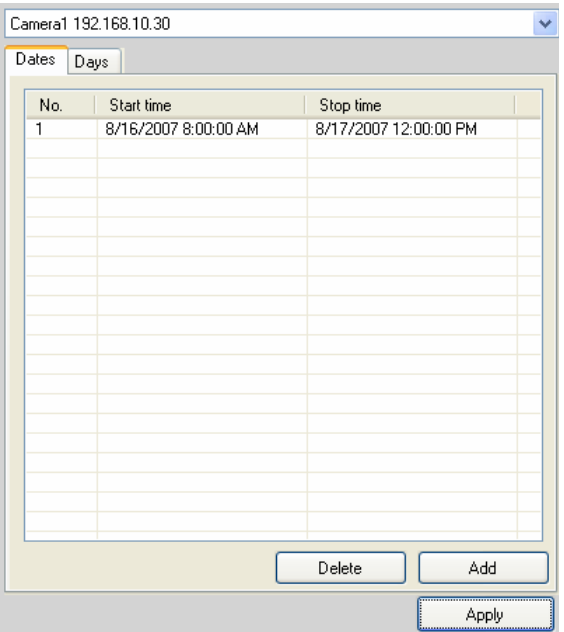

**Days:** First, select the camera from the pull-down list and select **Days** tab. Then, select the weekday from the day buttons and then set the time period. Click **Apply** to save the settings.

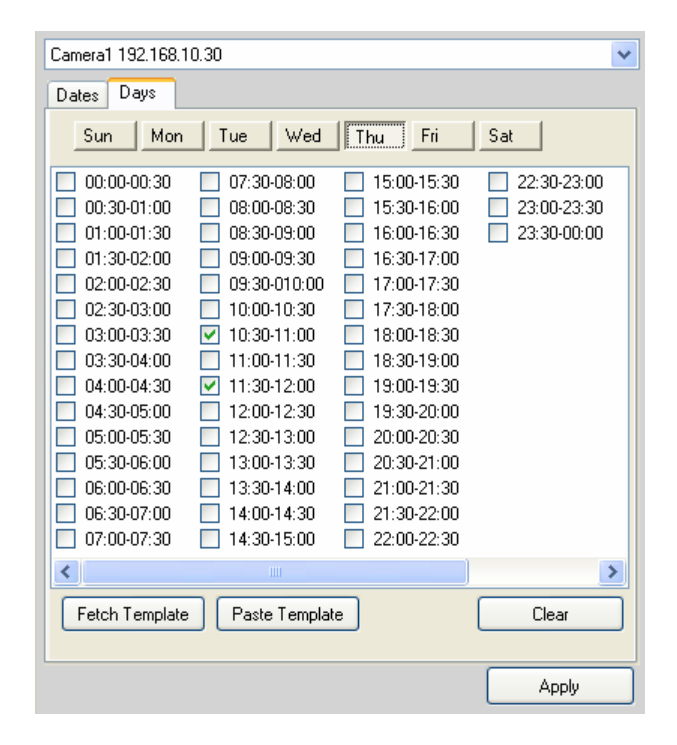

#### **To configure the recording settings**

To configure the recording settings, including the storage folder and storage options, click **SETTING**>**Recording Configuration**.

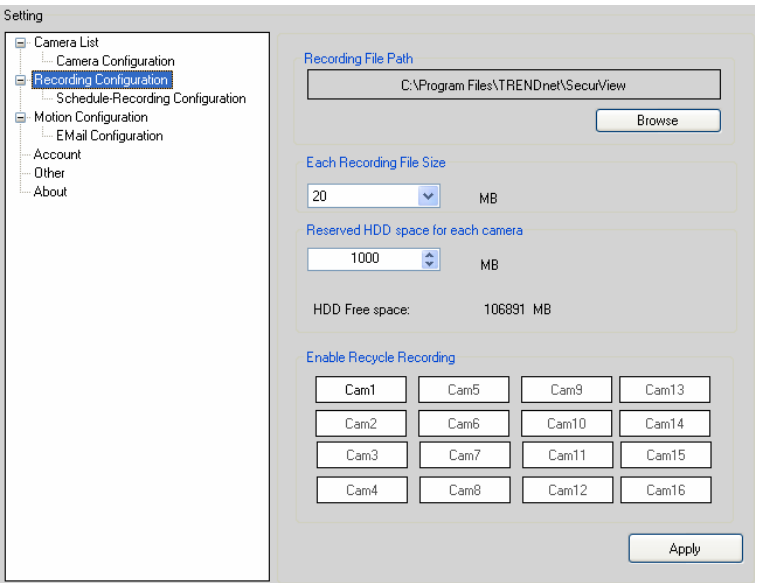

- **Recording File Path:** To change the destination folder to save the recorded video file, click Browse under the **Recording File Path** box to assign a new folder.
- **Each Recording File Size:** This option allows you to select from 20 to 100 MB so that the video will be recorded as another file automatically when the recording file reaches the specified size limit.
- **Reserved HDD space for each camera:** This option allows you to set to reserve the storage space on the hard disk drive for the recording of each camera. Before setting the reserve space on the hard disk drive, you can check the available storage space that is displayed in the **HDD Free space** field.

**Enable Recycle Recording:** Click on the camera number to clear the files when the unreserved space of the hard disk drive is full.

#### **To playback the recorded video**

The recorded video clips are saved in your computer, and can be played using the media player on the computer, such as Windows Media Player.

To start playback, simply click the **PLAY** button on the CONTROLS panel, and the following dialog screen will appear, allowing you to select the file to playback.

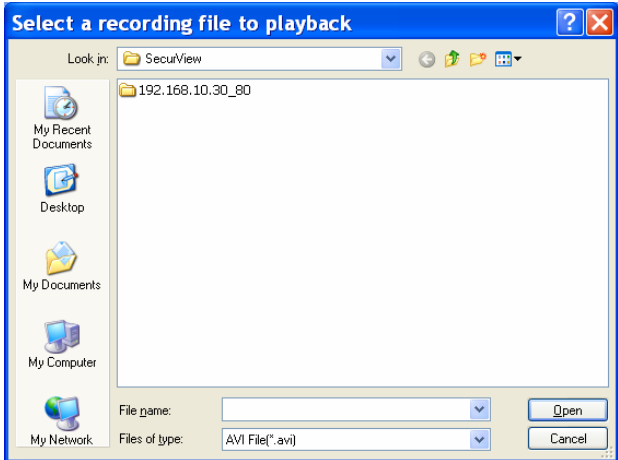

Select the recorded video file under the [camera] path and then click **Open** to launch the media player to playback.

**NOTE** If your player on the computer does not have a video codec to playback the recorded video, you can download the video code from<http://www.xvid.org/downloads.15.0.html> to support.

#### **To set up motion detection options**

When the motion detection function of the selected camera is enabled, you can set the Motion Options by selecting **Alarm**, **Recording**, **Send e-Mail**, and **Trigger Out** under **SETTING**> **Motion Configuration**.

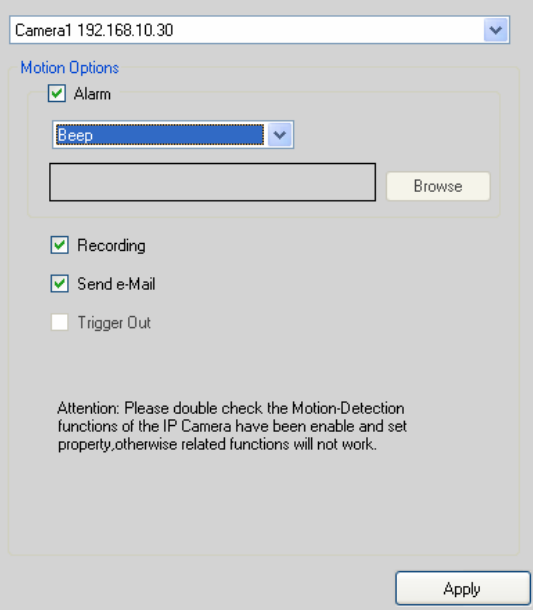

z **Alarm:** Select **Beep** or **Music** to alert you for the motion detected. When you select **Music**, you can customize the sound by clicking **Browse** and then selecting your favorite music (\*.wav or \*.mp3 file) in the computer.

- **Recording:** Select this option to enable the camera to record by motion detected.
- **Send Email:** Select this option so that the system will be able to send an email to the specified receiver. Once the option is selected, you have to complete the required information in **SETTING**>**Motion Configuration**>**Email Configuration**.

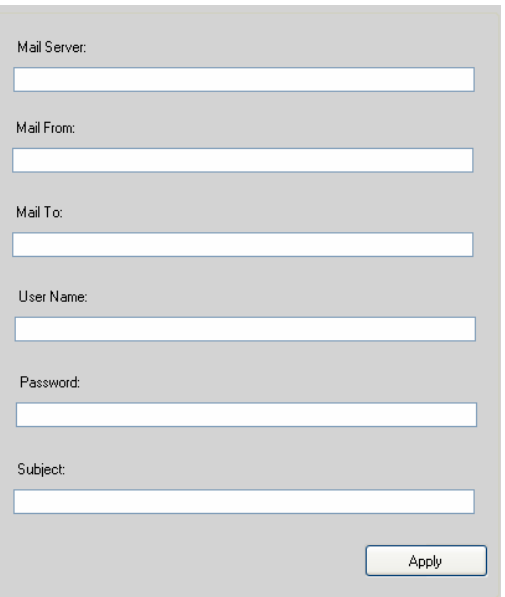

- **Mail Server:** Enter the mail server address. For example, mymail.com.
- Mail From: Foter the email address of the user who will send the email. For example, [John@mymail.com.](mailto:John@mymail.com)
- **Mail To:** Fnter the email address of the user who will receive the email.
- User Name: Enter the user name to login the mail server.
- Password: Enter the password to login the mail server.
- Subject: Enter a subject for the notification email.
- **Trigger Out: If the selected camera supports Trigger Out** connector, select this option to enable the Trigger out function.

#### **Account**

Click **SETTING**>**Account** to setup the username & password to lock & unlock the main screen of the SecurView.

#### **Other**

Click **SETTING**>**Other** to setup the scanning time between cameras. The default setting is 2 seconds. You can set the interval time between  $2 \approx 20$  seconds.

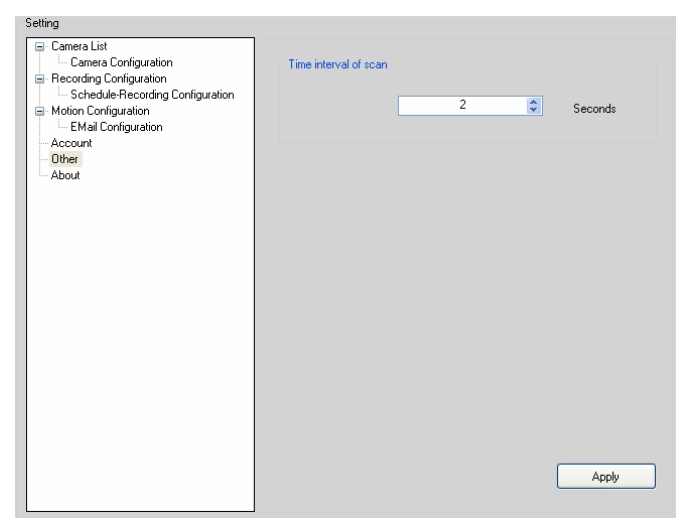

#### **Information**

Click **SETTING**>**About** to display the information of the software application.

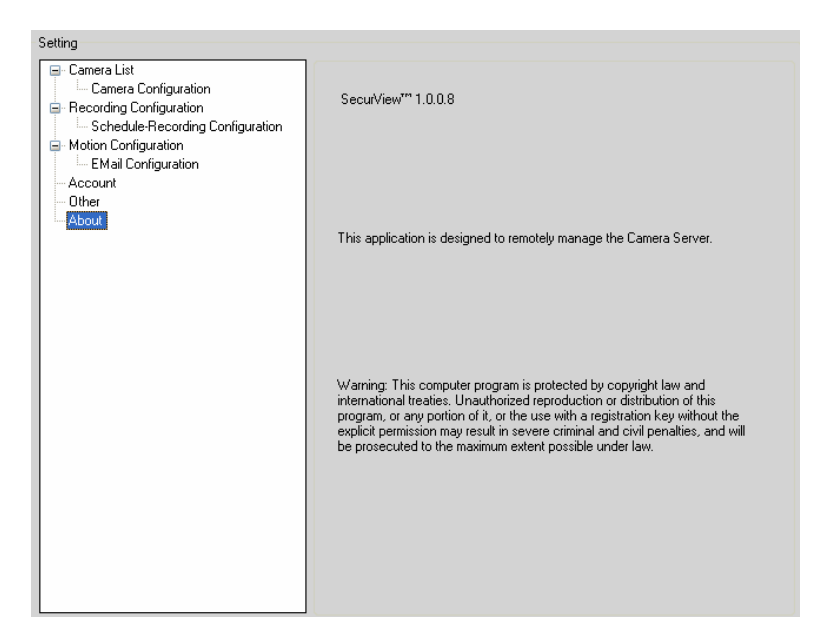

# **CHAPTER 6 APPENDIX**

### **A.1 Specification**

- **Image Sensor Sensor** 1/4" color CMOS **Resolution** 640x480
- **Video Compression** MJPEG **Video resolution** VGA/QVGA/QQVGA; 30fps max.
- **System Hardware**

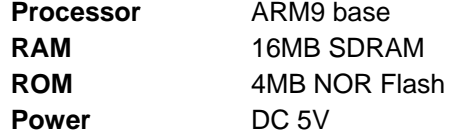

**Communication** 

**LAN** 10/100Mbps Fast Ethernet, auto-sensed, Auto-MDIX **WLAN** IEEE 802.11b/g

- **Protocol support** TCP/IP, UDP, ICMP, DHCP, NTP, DNS, DDNS, SMTP, FTP, PPPoE, UPnP
- **User Interface** 
	- LAN One RJ-45 port **Antenna** One external antenna
		- **Reset Cone Reset button**

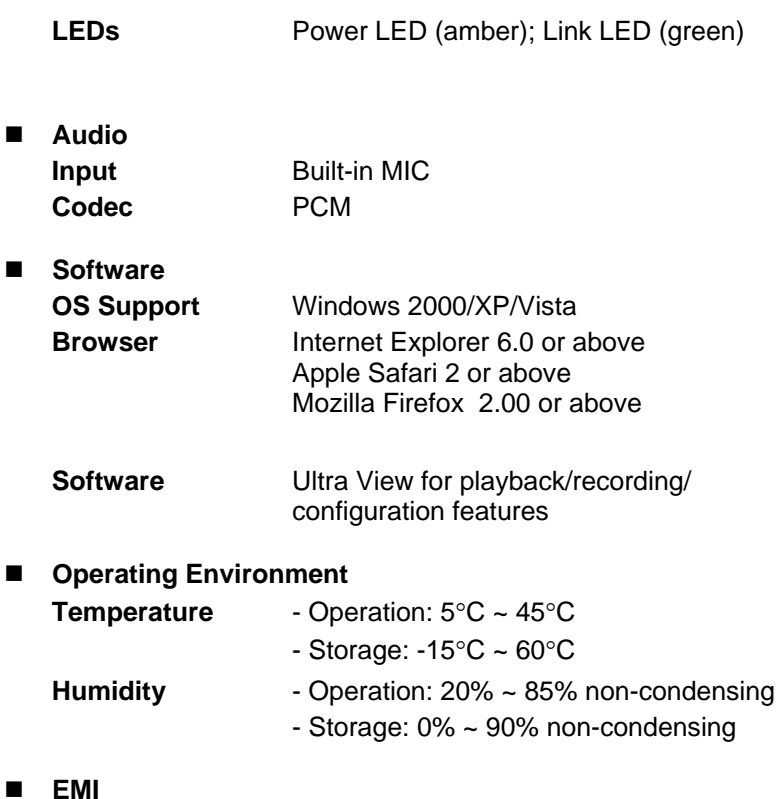

FCC Class B, CE Class B

#### **A.2 Glossary of Terms**

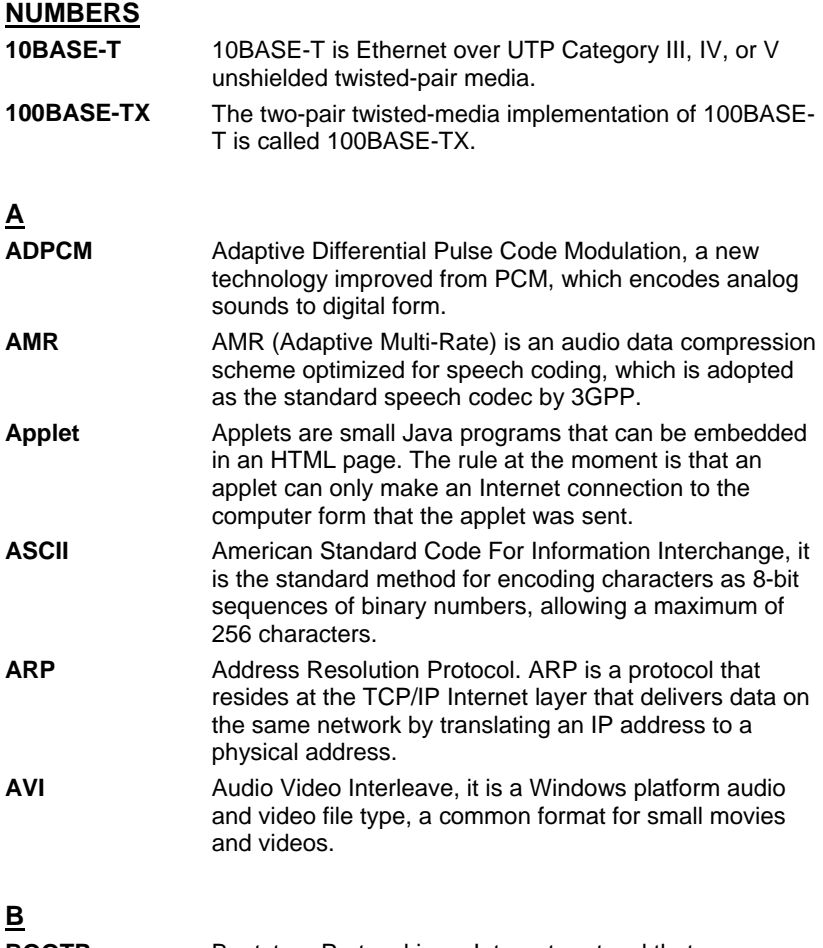

**BOOTP** Bootstrap Protocol is an Internet protocol that can automatically configure a network device in a diskless workstation to give its own IP address.

# **C**

**Communication** Communication has four components: sender, receiver, message, and medium. In networks, devices and application tasks and processes communicate messages to each other over media. They represent the sender and receivers. The data they send is the message. The cabling or transmission method they use is the medium. **Connection** In networking, two devices establish a connection to communicate with each other.

# **D**

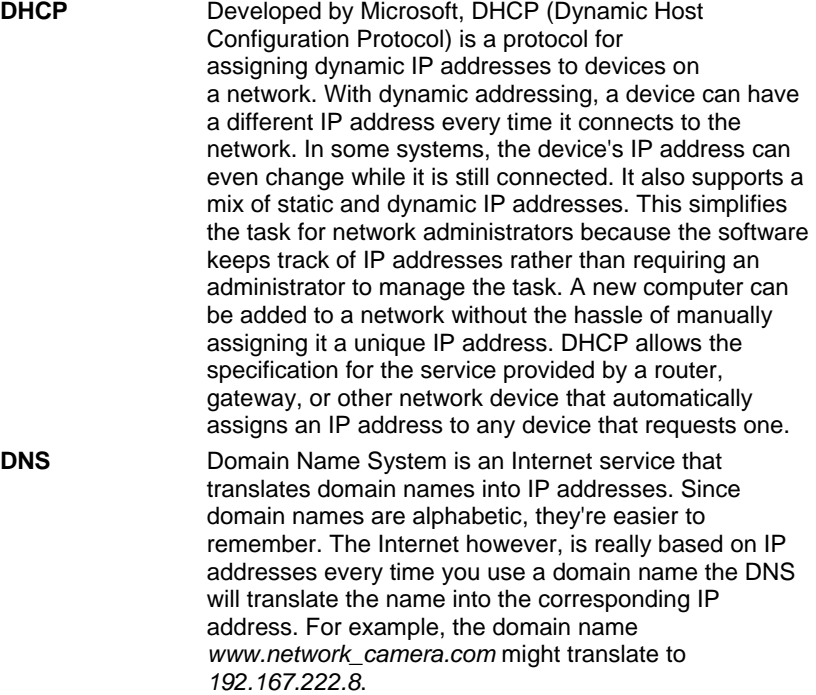

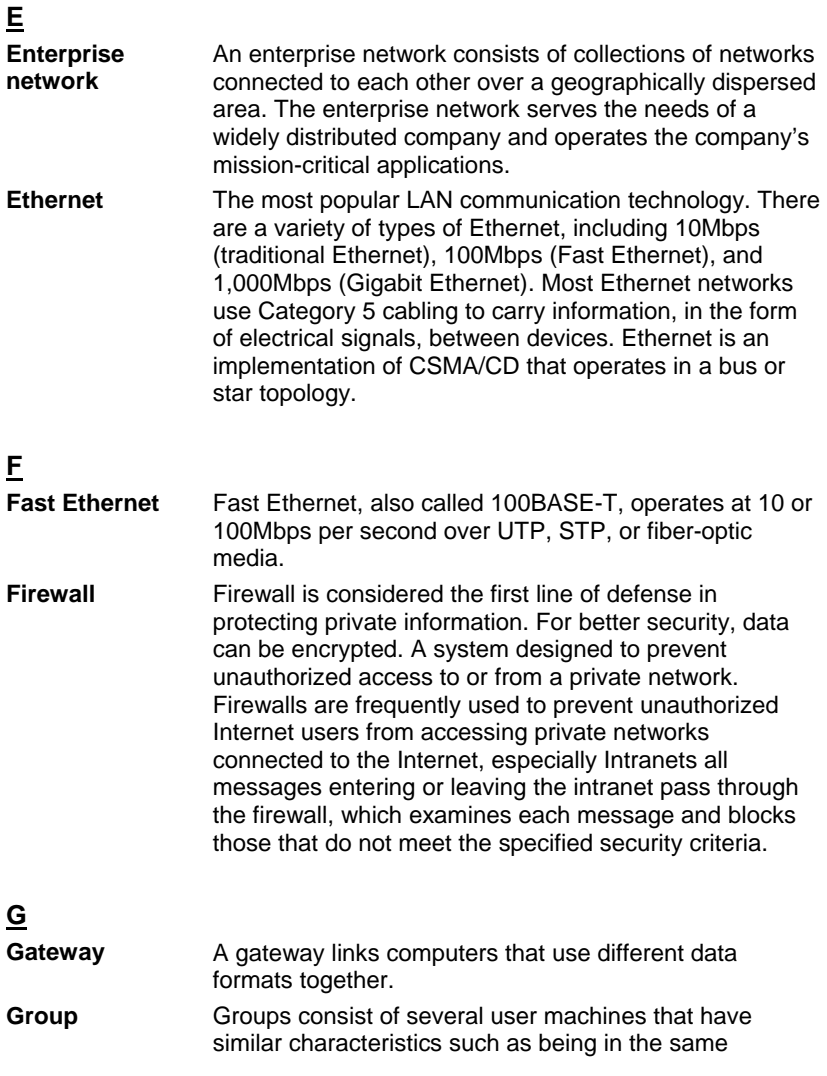

department. **H HEX** Short for hexadecimal refers to the base-16 number system, which consists of 16 unique symbols: the numbers 0 to 9 and the letters A to F. For example, the decimal number 15 is represented as F in the hexadecimal numbering system. The hexadecimal system is useful because it can represent every byte (8 bits) as two consecutive hexadecimal digits. It is easier for humans to read hexadecimal numbers than binary numbers. **I Intranet This is a private network, inside an organization or** company that uses the same software you will find on the public Internet. The only difference is that an Intranet is used for internal usage only. **Internet** The Internet is a globally linked system of computers that are logically connected based on the Internet Protocol (IP). The Internet provides different ways to access private and public information worldwide. **Internet address** To participate in Internet communications and on Internet Protocol-based networks, a node must have an Internet address that identifies it to the other nodes. All Internet addresses are IP addresses **IP Internet Protocol is the standard that describes the layout** of the basic unit of information on the Internet (the *packet*) and also details the numerical addressing format used to route the information. Your Internet service provider controls the IP address of any device it connects to the Internet. The IP addresses in your network must conform to IP addressing rules. In smaller LANs, most people will allow the DHCP function of a router or gateway to assign the IP addresses on internal networks. **IP address** IP address is a 32-binary digit number that identifies each sender or receiver of information that is sent in packets across the Internet. For example 80.80.80.69 is an IP address. When you "call" that number, using any connection methods, you get connected to the computer

that "owns" that IP address.

**ISP ISP** (Internet Service Provider) is a company that maintains a network that is linked to the Internet by way of a dedicated communication line. An ISP offers the use of its dedicated communication lines to companies or individuals who can't afford the high monthly cost for a direct connection.

**J**

**JAVA** Java is a programming language that is specially designed for writing programs that can be safely downloaded to your computer through the Internet without the fear of viruses. It is an object-oriented multithread programming best for creating applets and applications for the Internet, Intranet and other complex, distributed network.

**L**

**LAN** Local Area Network a computer network that spans a relatively small area sharing common resources. Most LANs are confined to a single building or group of buildings.

**M**

- **MJPEG** MJPEG (Motion JPEG) composes a moving image by storing each frame of a moving picture sequence in JPEG compression, and then decompressing and displaying each frame at rapid speed to show the moving picture.
- **MPEG4** MPEG4 is designed to enable transmission and reception of high-quality audio and video over the Internet and next-generation mobile telephones.

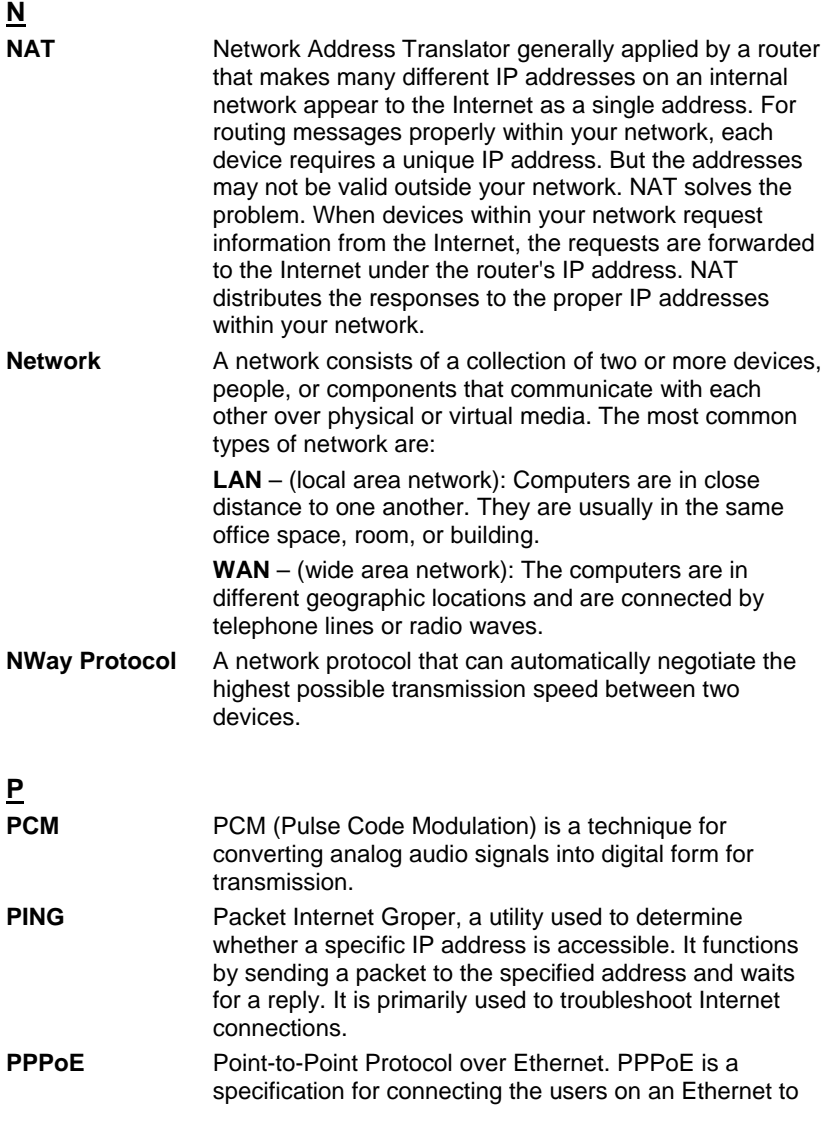

the Internet through a common broadband medium, such as DSL or cable modem. All the users over the Ethernet share a common connection.

**Protocol Communication on the network is governed by sets of** rules called protocols. Protocols provide the guidelines devices use to communicate with each other, and thus they have different functions. Some protocols are responsible for formatting and presenting and presenting data that will be transferred from file server memory to the file server's net work adapter Others are responsible for filtering information between networks and forwarding data to its destination. Still other protocols dictate how data is transferred across the medium, and how servers respond to workstation requests and vice versa. Common network protocols responsible for the presentation and formatting of data for a network operating system are the Internetwork Packet Exchange (IPX) protocol or the Internet Protocol (IP). Protocols that dictate the format of data for transferors the medium include token-passing and Carrier Sense Multiple Access with Collision Detection (CSMA/CD), implemented as token-ring, ARCNET, FDDI, or Ethernet. The Router Information Protocol (RIP),a part of the Transmission Control Protocol/Internet Protocol (TCP/IP) suite, forwards packets from one network to another using the same network protocol.

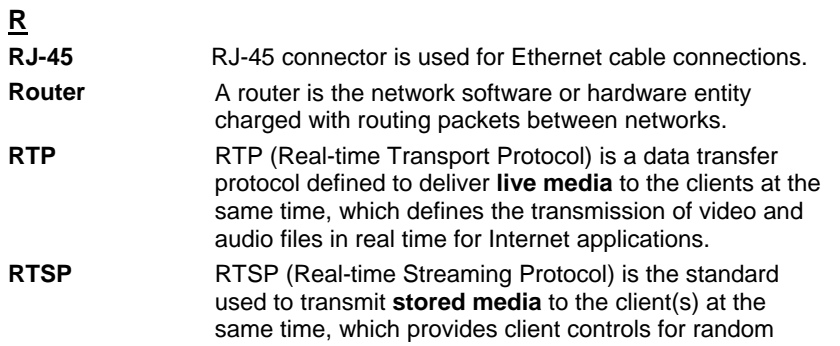

#### access to the content stream.

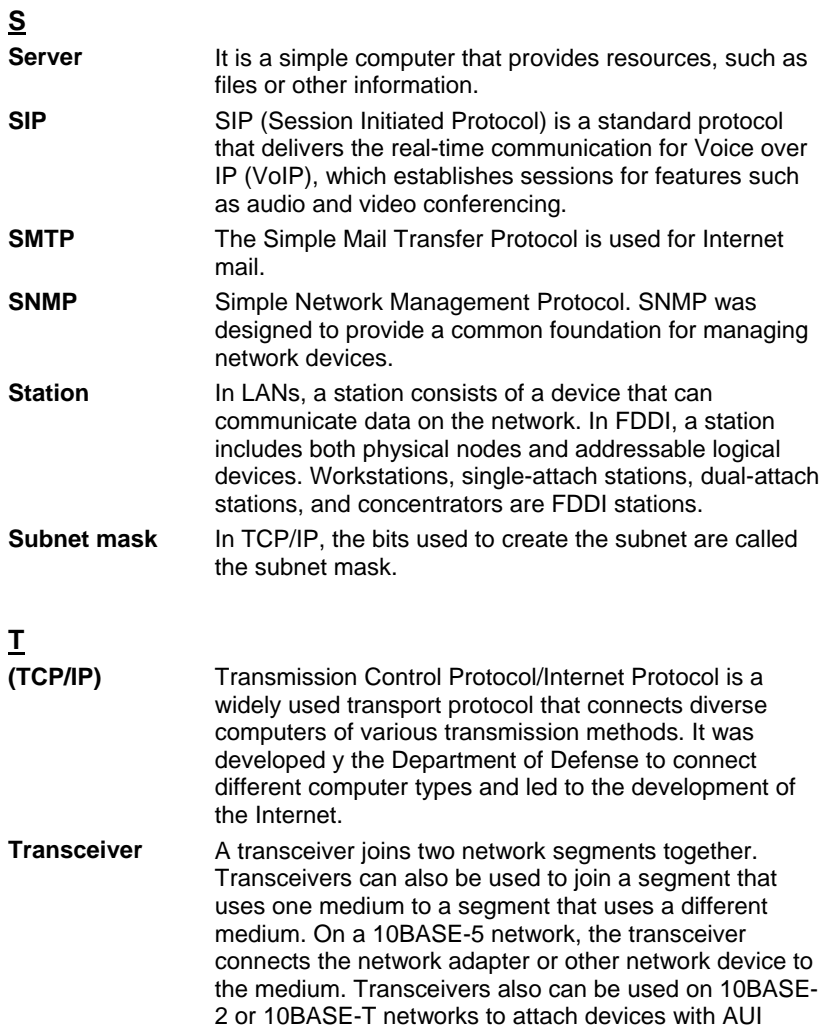

ports.

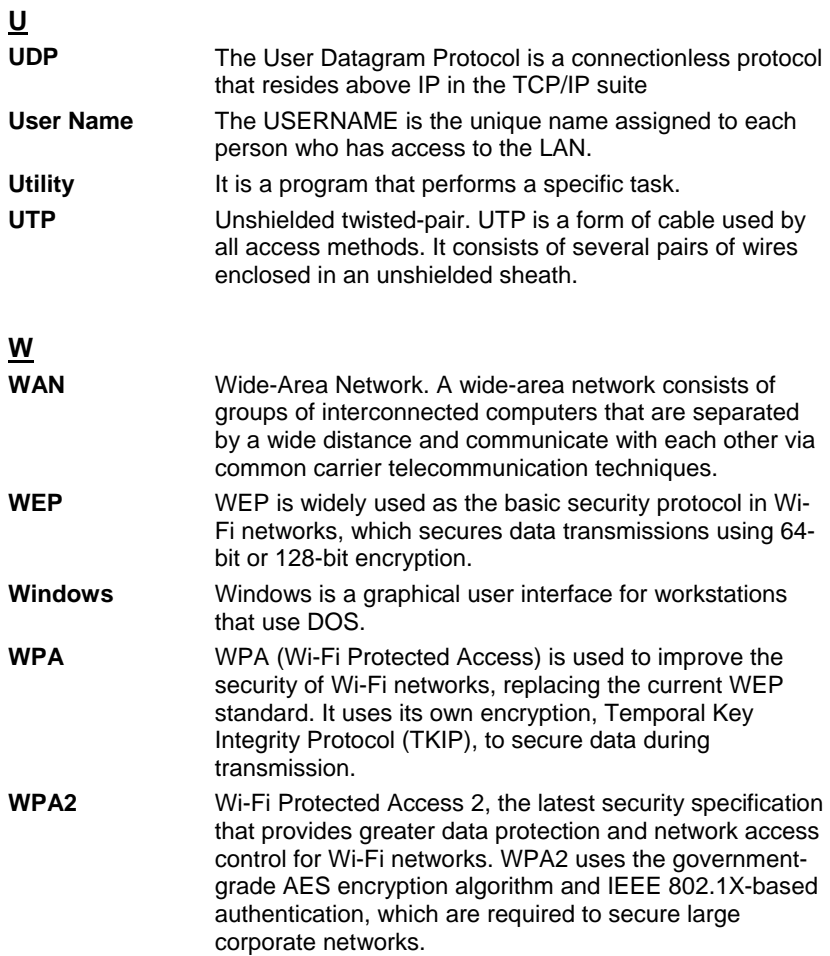

# **Limited Warranty**

TRENDnet warrants its products against defects in material and workmanship, under normal use and service, for the following lengths of time from the date of purchase.

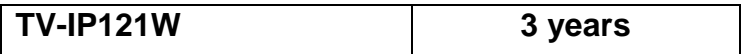

If a product does not operate as warranted above during the applicable warranty period, TRENDnet shall, at its option and expense, repair the defective product or deliver to customer an equivalent product to replace the defective item. All products that are replaced will become the property of TRENDnet. Replacement products may be new or reconditioned.

TRENDnet shall not be responsible for any software, firmware, information, or memory data of customer contained in, stored on, or integrated with any products returned to TRENDnet pursuant to any warranty.

There are no user serviceable parts inside the product. Do not remove or attempt to service the product through any unauthorized service center. This warranty is voided if (i) the product has been modified or repaired by any unauthorized service center, (ii) the product was subject to accident, abuse, or improper use (iii) the product was subject to conditions more severe than those specified in the manual.

Warranty service may be obtained by contacting TRENDnet office within the applicable warranty period for a Return Material Authorization (RMA) number, accompanied by a copy of the dated proof of the purchase. Products returned to TRENDnet must be preauthorized by TRENDnet with RMA number marked on the outside of the package, and sent prepaid, insured and packaged appropriately for safe shipment.

**WARRANTIES EXCLUSIVE:** IF THE TRENDNET PRODUCT DOES NOT OPERATE AS WARRANTED ABOVE, THE CUSTOMER'S SOLE REMEDY SHALL BE, AT TRENDNET'S OPTION, REPAIR OR REPLACEMENT. THE FOREGOING WARRANTIES AND REMEDIES ARE EXCLUSIVE AND ARE IN LIEU OF ALL OTHER WARRANTIES, EXPRESSED OR IMPLIED, EITHER IN FACT OR BY OPERATION OF LAW, STATUTORY OR OTHERWISE, INCLUDING WARRANTIES OF MERCHANTABILITY AND FITNESS FOR A PARTICULAR PURPOSE. TRENDNET NEITHER ASSUMES NOR AUTHORIZES ANY OTHER PERSON TO ASSUME FOR IT ANY OTHER LIABILITY IN CONNECTION WITH THE SALE, INSTALLATION, MAINTENANCE OR USE OF TRENDNET'S PRODUCTS.

TRENDNET SHALL NOT BE LIABLE UNDER THIS WARRANTY IF ITS TESTING AND EXAMINATION DISCLOSE THAT THE ALLEGED DEFECT IN THE PRODUCT DOES NOT EXIST OR WAS CAUSED BY CUSTOMER'S OR ANY THIRD PERSON'S MISUSE, NEGLECT, IMPROPER INSTALLATION OR TESTING, UNAUTHORIZED ATTEMPTS TO REPAIR OR MODIFY, OR ANY OTHER CAUSE BEYOND THE RANGE OF THE INTENDED USE, OR BY ACCIDENT, FIRE, LIGHTNING, OR OTHER HAZARD.

LIMITATION OF LIABILITY: TO THE FULL EXTENT ALLOWED BY LAW TRENDNET ALSO EXCLUDES FOR ITSELF AND ITS SUPPLIERS ANY LIABILITY, WHETHER BASED IN CONTRACT OR TORT (INCLUDING NEGLIGENCE), FOR INCIDENTAL, CONSEQUENTIAL, INDIRECT, SPECIAL, OR PUNITIVE DAMAGES OF ANY KIND, OR FOR LOSS OF REVENUE OR PROFITS, LOSS OF BUSINESS, LOSS OF INFORMATION OR DATE, OR OTHER FINANCIAL LOSS ARISING OUT OF OR IN CONNECTION WITH THE SALE, INSTALLATION, MAINTENANCE, USE, PERFORMANCE, FAILURE, OR INTERRUPTION OF THE

POSSIBILITY OF SUCH DAMAGES, AND LIMITS ITS LIABILITY TO REPAIR, REPLACEMENT, OR REFUND OF THE PURCHASE PRICE PAID, AT TRENDNET'S OPTION. THIS DISCLAIMER OF LIABILITY FOR DAMAGES WILL NOT BE AFFECTED IF ANY REMEDY PROVIDED HEREIN SHALL FAIL OF ITS ESSENTIAL **PURPOSE** 

**Governing Law:** This Limited Warranty shall be governed by the laws of the state of California.

**Note:** AC/DC Power Adapter, Cooling Fan, Cables and Power Supply carry 1-Year Warranty

Some TRENDnet products include software code written by third party developers. These codes are subject to the GNU General Public License ("GPL") or GNU Lesser General Public License ("LGPL").

Go to<http://www.trendnet.com/gpl> or [http://www.trendnet.com](http://www.trendnet.com/) Download section and look for the desired TRENDnet product to access to the GPL Code or LGPL Code. These codes are distributed WITHOUT WARRANTY and are subject to the copyrights of the developers. TRENDnet does not provide technical support for these codes. Please go to <http://www.gnu.org/licenses/gpl.txt> or <http://www.gnu.org/licenses/lgpl.txt>for specific terms of each license.

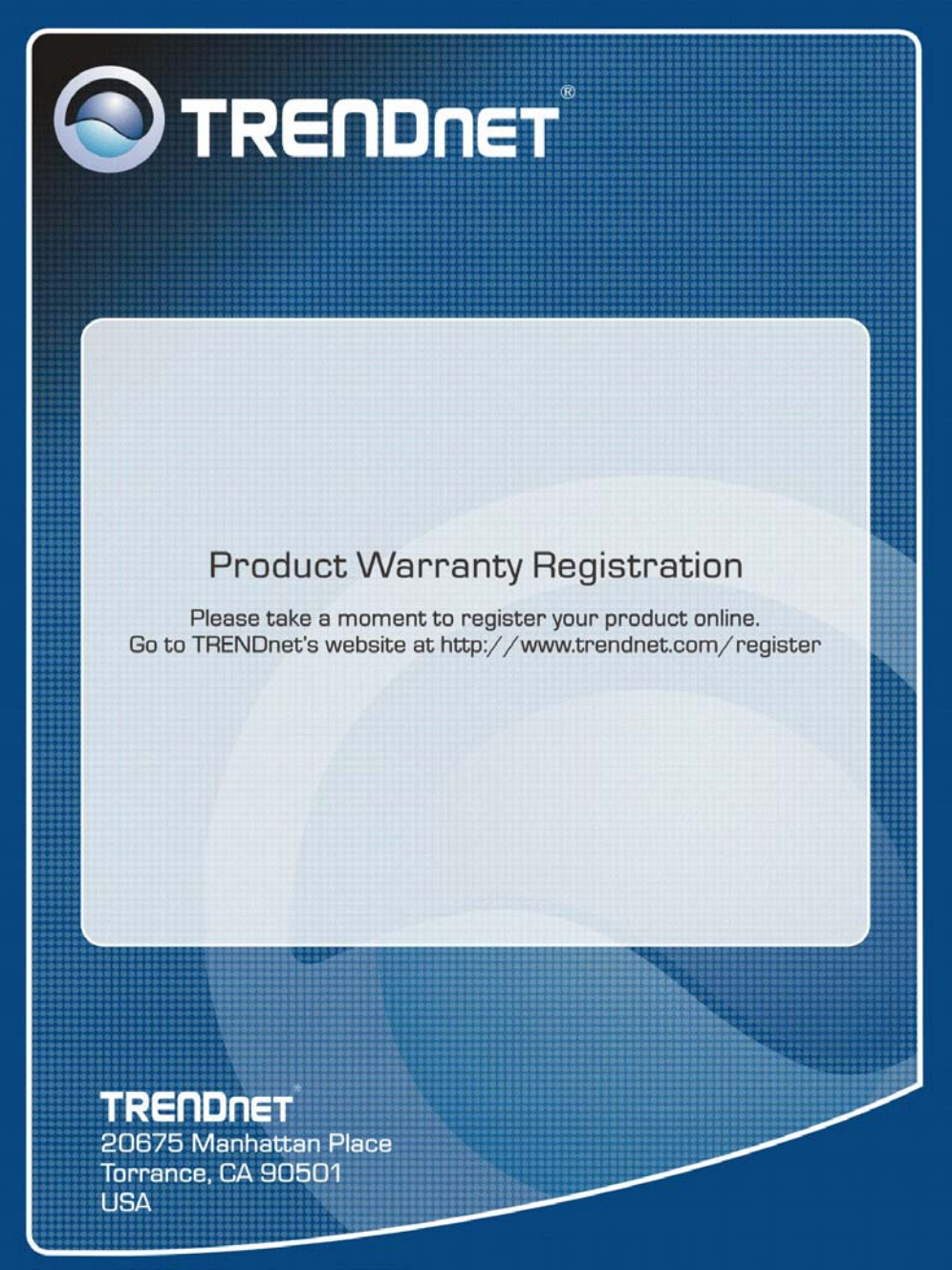

Copyright ©2009. All Rights Reserved. TRENDnet.